Register your product and get support at

# www.philips.com/welcome

PFL30x7H PFL30x7T PFL30x7K PFL35x7H PFL35x7T PFL35x7K

NO Brukerhåndbok

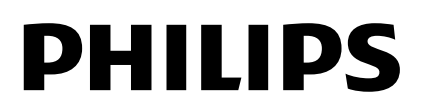

# Innhold

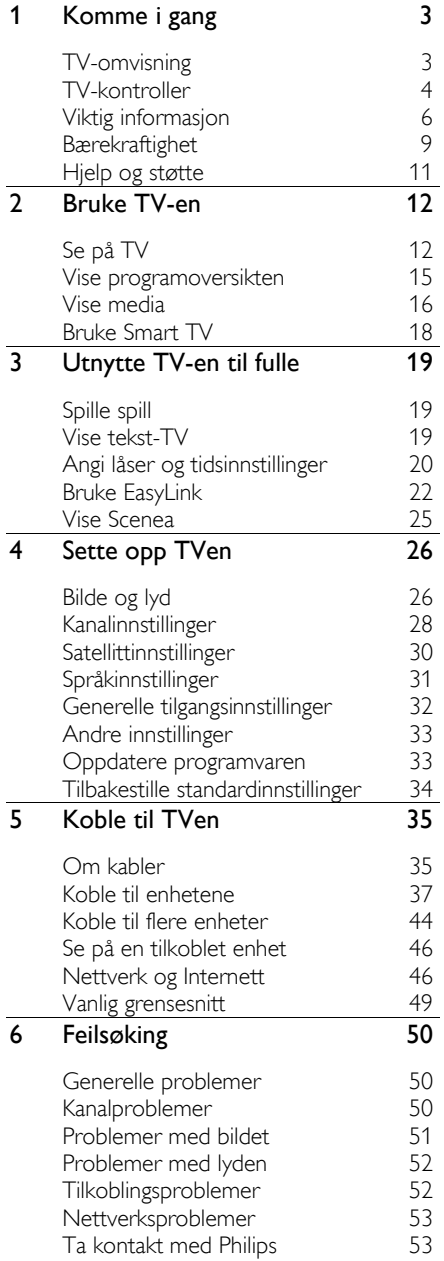

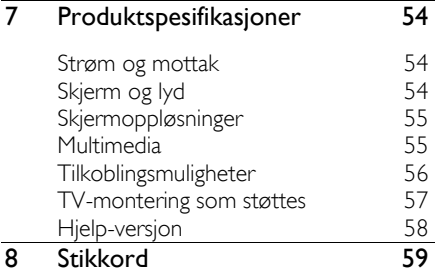

# <span id="page-2-0"></span>1 Komme i gang

# <span id="page-2-1"></span>TV-omvisning

## HDTV (High Definition TV)

Hvis TVen er utstyrt med en HD-skjerm (High Definition), kan du se HD-video på disse måtene og flere:

- en Blu-ray-spiller, tilkoblet med en HDMI-kabel, som spiller av en Blu-ray-plate
- en høykvalitets DVD-spiller, tilkoblet med en HDMI-kabel, som spiller av en DVD-plate
- en trådløs HD-kringkaster (DVB-T eller DVB-T2 MPEG4)
- en digital HD-mottaker, tilkoblet med en HDMI-kabel, som spiller av HD-innhold fra en kabel- eller satellittoperatør
- en HD-spillkonsoll, tilkoblet med en HDMI-kabel, som spiller av et HD-spill

## Smart TV

Du kan gjøre TVen til midtpunktet i ditt digitale liv med egnede applikasjoner for Smart TV\*:

- Hvis du kobler TVen til hjemmenettverket, kan du dele filmer, bilder og musikk fra en datamaskin eller medieserver på hjemmenettverket.\*
- Hvis du kobler TVen til Internett, kan du finne en mengde filmer, bilder, musikk og mye mer med Youtube Leanback\* og andre Smart TV\*-applikasjoner.
- Legg til en ny dimensjon i samtalene og snakk med slekt og venner på TV-skjermen. Du kan foreta videosamtaler på TVen med en Philips HD Media-boks og et Philips TV-videokamera (begge deler selges separat). Nyt HD-video og klokkeklar lyd fra sofaen og begynn å ringe nå!!\*

\*Kun tilgjengelig på enkelte modeller.

## Medieavspilling

Hvis du kobler TVen til en USB-lagringsenhet, kan du nyte filmer, musikk og bilder på en TV med bred skjerm og utmerket lyd.

## Programoversikter

Du kan finne ut hva som går på TV akkurat nå og hva som går senere, med nå- og neste-EPG (elektronisk programoversikt) eller åttedagers EPG.

## EasyLink

Hvis du kobler TVen til HDMI-CEC-aktiverte enheter (Consumer Electronic Control), for eksempel en Blu-ray-spiller eller et hjemmekinoanlegg, kan du kontrollere dem samtidig med én fjernkontroll. Bare slå på EasyLink etter tilkobling.

## Intuitive menyer

Med intuitive menyer på TVen kan du enkelt få tilgang til den kanalen eller mediefilen du ønsker, eller stille TV-innstillingene slik at de passer dine behov.

# <span id="page-3-0"></span>TV-kontroller

## Kontroller på baksiden

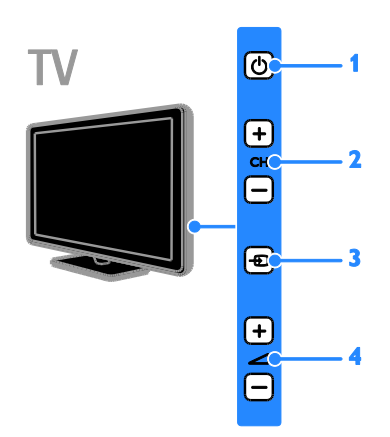

1.  $\circ$  (Standby): Slå TVen av eller på.

2. CH +/- (Kanal +/-): Bytt til neste eller forrige kanal.

3.  $\overrightarrow{D}$  (Kilde): Få tilgang til en tilkoblet enhet.

4.  $\blacktriangleleft$  +/- (Volum +/-): Øk eller senk volumet.

## Sensorer

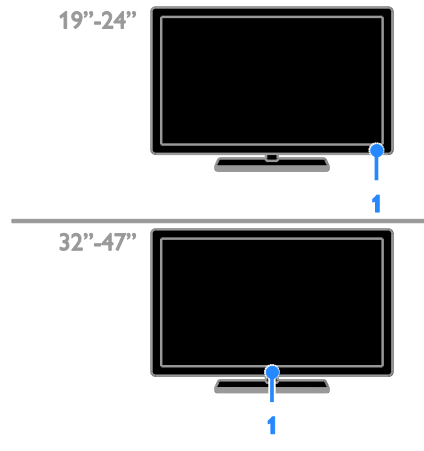

## 1. Fjernkontrollsensor

Pek fjernkontrollen mot sensoren. Sørg for at det er fri bane mellom fjernkontrollen og TVen, slik at signalet ikke blokkeres av møbler eller andre gjenstander.

## Fjernkontroll

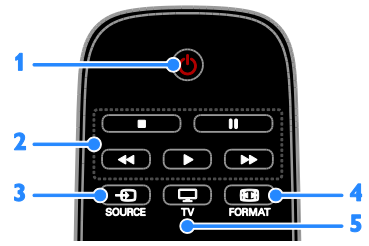

1.  $\circ$  (Standby): Slå på TVen, eller sett den i standbymodus.

2. Avspillingsknapper: Styr avspillingen av mediefiler.

3.  $\oplus$  SOURCE: Få tilgang til en tilkoblet enhet.

- 4. **ED FORMAT:** Endre bildeformatet.
- 5.  $\Box$  TV: Bytt kilde for å se på TV.

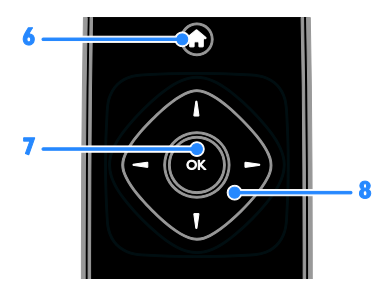

6. **A** (Hjem): Få tilgang til hjemmemenyen. 7. OK: Bekreft en oppføring eller et valg. 8. **AV4** (Navigeringsknapper): Naviger gjennom menyer og velg elementer.

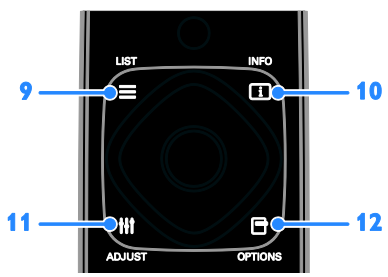

9.  $\equiv$  LIST: Få tilgang til TV-kanallisten.

10. **II INFO:** Vis informasjon om gjeldende aktivitet.

11. **III ADJUST:** Juster TV-innstillinger.

12. **OPTIONS:** Få tilgang til tilgjengelige alternativer for øyeblikket.

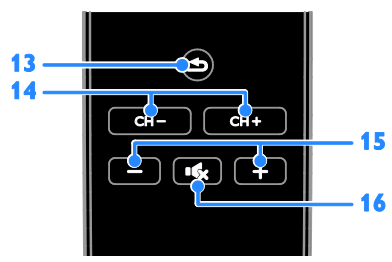

- 13. **→** (Tilbake): Gå tilbake til den forrige menysiden eller gå ut av en TV-funksjon. 14. CH - / CH +: Bytt kanal.
- 15. +/- (Volum): Juster volum.

16.  $\mathbf{\mathsf{L}}$  (Demp): Demp eller gjenopprett lyden.

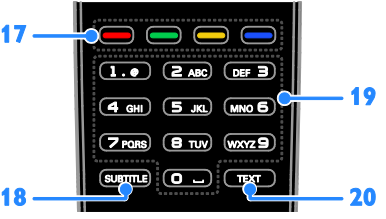

17. Fargeknapper: Velg oppgaver eller alternativer.

Knappene fungerer i henhold til tjenestene som leveres av din tjenesteleverandør.

18. SUBTITLE: Slå av eller på teksting.

19. 0-9 (Numeriske knapper): Velg

TV-kanaler, eller skriv inn tekst.

20. TEXT: Aktiver eller deaktiver tekst-TV.

## EasyLink-kontroller

Merk: EasyLink-kontroller er tilgjengelig når den tilkoblede enheten er HDMI-CEC-kompatibel.

Med EasyLink-kontroller kan du kontrollere TVen og andre HDMI-CEC-enheter med én fjernkontroll.

## Åpne EasyLink-kontroller

1. Trykk på **E OPTIONS** mens du viser innhold fra en tilkoblet HDMI-CEC-enhet. 2. Velg [Vis fjernkontroll], og trykk deretter på OK.

3. Velg EasyLink-kontrollknappen, og trykk deretter på OK.

Les mer om EasyLink under Utnytte TVen til fulle > Bruke EasyLink (Sid[e 22\)](#page-21-1).

# <span id="page-5-0"></span>Viktig informasjon

## Sikkerhet

<span id="page-5-1"></span>Du må ha lest og forstått alle instruksjoner før du bruker TV-en. Hvis det oppstår skade som et resultat av at instruksjonene ikke er fulgt, gjelder ikke garantien.

#### Fare for elektrisk støt eller brann!

- Utsett aldri TV-en for fuktighet og vann. Plasser aldri beholdere med væske, for eksempel vaser, nær TV-en. Hvis du søler væske på TV-en, må du øyeblikkelig koble TV-en fra strømuttaket. Kontakt Philips' kundestøtte for å kontrollere TV-en før bruk.
- Ikke plasser TV, fjernkontroll eller batterier nær åpen flamme eller andre varmekilder, inkludert direkte sollys. For å unngå brannfare må stearinlys og andre flammer holdes vekk fra TV, fjernkontroll og batterier til enhver tid.

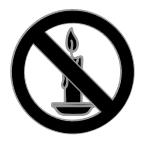

- Plasser aldri gjenstander i ventilasjonsåpningene eller andre åpninger i TV-en.
- Utsett aldri fjernkontrollen eller batteriene for regn, vann eller sterk varme.
- Unngå at det legges trykk på støpslene. Kontroller at støpselet er satt ordentlig inn i stikkontakten. Løse støpsler kan føre til lysbuedannelse eller brann.
- Kontroller at strømledningen ikke strekkes når TVen snus. Strekk på strømledningen kan løsne kontakter og føre til lysbuedannelse.

 Når TV-en skal kobles fra nettstrømmen, må støpselet trekkes ut. Trekk alltid i støpselet når du kobler fra strømledningen, ikke trekk i ledningen. Sørg for at du alltid har tilkomst til støpselet, strømkabelen og kontakten.

### Fare for skade på TV-en!

- Det kreves to personer for å løfte og bære en TV som veier mer enn 25 kilo.
- Hvis TV-en monteres på stativ, må bare det medfølgende stativet brukes. Fest stativet ordentlig til TV-en. Plasser TV-en på et flatt og jevnt underlag som tåler vekten av TV-en og stativet.
- Hvis TV-en skal veggmonteres, må det brukes et veggfeste som tåler vekten av TV-en. Veggfestet må festes til en vegg som tåler vekten av TV-en og veggfestet. TP Vision Netherlands B.V. påtar seg ikke noe ansvar for uriktig veggmontering som fører til ulykker eller skader.
- Hvis TV-en skal lagres, demonterer du stativet. Legg aldri TV-en ned med stativet montert.
- Før du kobler TV-en til stikkontakten, må du kontrollere at nettspenningen har samme verdi som det som er oppgitt på baksiden av TV-en. Koble aldri TV-en til stikkontakten hvis spenningen er forskjellig.
- Deler av dette produktet kan være laget av glass. Vær forsiktig når du håndterer det for å unngå skade.

#### Fare for skade på barn!

Følg disse forholdsreglene for å hindre at TV-en velter og forårsaker skade på barn:

- Sett aldri TV-en på et underlag som er dekket av en duk eller annet materiale som kan trekkes vekk.
- Kontroller at ingen del av TV-en henger over kanten av underlaget.
- Sett aldri TV-en på høye møbler, slik som en bokhylle, uten å feste både møbelet og TV-en til veggen eller annen støtte.
- Fortell barna at de ikke må klatre på møbler for å nå TV-en.

#### Fare for svelging av batterier!

 Produktet/fjernkontrollen kan inneholde et myntbatteri, som kan svelges. Oppbevar derfor batteriet utilgjengelig for barn til enhver tid!

#### Fare for overoppheting!

 TV-en må ikke installeres i et trangt rom. La det være minst 10 cm med luft på alle sider av TV-en. Kontroller at gardiner eller annet ikke dekker ventilasjonsåpningen på TVen.

#### Fare for personskade, brann eller skade på ledningen!

- Plasser aldri TV-en eller andre gjenstander oppå strømledningen.
- Koble TV-en fra nettspenningen og antennen ved tordenvær. Rør aldri TV-en, strømledningen eller antenneledningen ved tordenvær.

#### Fare for hørselsskade!

 Unngå bruk av hodetelefoner med høy lyd eller over lengre tid.

#### Lave temperaturer

Hvis TVen har vært transportert i temperaturer under 5 °C, må du pakke den ut og vente til den når romtemperatur før den kobles til stikkontakten.

## Vedlikehold av skjermen

- Fare for skade på TV-skjermen! Du må aldri la gjenstander komme i kontakt med skjermen på noen måte.
- Koble fra TV-en før rengjøring.
- Rengjør TV-en og rammen med en myk, fuktig klut. Bruk aldri stoffer som alkohol, kjemikalier eller rengjøringsmidler til å rengjøre TV-en.
- Tørk av vanndråper så raskt som mulig, slik at det ikke oppstår misdannelser eller at fargene falmer.
- Unngå stillestående bilder så mye som mulig. Stillestående bilder er bilder som vises på skjermen i lengre perioder. Stillestående bilder inkluderer menyer på skjermen, svarte striper, klokkeslettvisninger osv. Hvis du må bruke stillestående bilder, kan du redusere skjermkontrasten og lysstyrken for å unngå skade på skjermen.

## Låse TVen

TVen er utstyrt med et

Kensington-sikkerhetsspor på undersiden av TVen. Hvis du vil sikre TVen, kjøp en tyverisikker lås fra Kensington (selges utenom).

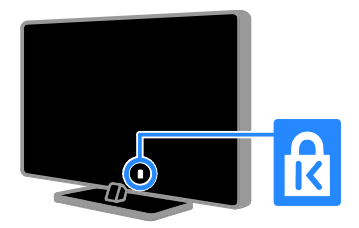

## Merknad

2012 © TP Vision Netherlands BV Med enerett. Spesifikasjonene kan endres uten varsel. Varemerkene eies av Koninklijke Philips Electronics N.V. eller deres respektive eiere. TP Vision Netherlands B.V. forbeholder seg retten til når som helst å endre produkter uten å måtte endre tidligere leverte produkter på tilsvarende måte.

Innholdet i denne håndboken anses som tilstrekkelig for den tilsiktede bruken av systemet. Hvis produktet eller produktets deler eller prosedyrer brukes i andre sammenhenger enn det som er angitt her, må det innhentes bekreftelse på gyldigheten og egnetheten. TP Vision Netherlands B.V. garanterer at materiellet i seg selv ikke krenker patenter i USA. Det gis ingen uttrykt eller underforstått garanti utover dette.

TP Vision Netherlands B.V. kan ikke holdes ansvarlig for eventuelle feil i innholdet i dette dokumentet eller for eventuelle problemer som oppstår som følge av innholdet i dokumentet. Feil som rapporteres til Philips, vil bli korrigert og publisert på Philips sitt nettsted for kundestøtte så snart det lar seg gjøre.

#### Garantivilkår

- Fare for skade på person eller TV eller at garantien blir ugyldig! Ikke prøv å reparere TV-en selv.
- TV-en og tilbehøret skal kun bli brukt i tråd med det produsenten har oppgitt.
- Advarselssymbolet på baksiden på TV-en gjør oppmerksom på faren for elektriske støt. Fjerne aldri dekslet på TV-en. Kontakt alltid vår kundestøtte når du trenger service eller reparasjoner.

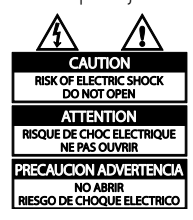

 Enhver bruk som er uttrykkelig forbudt i henhold til denne håndboken, og eventuelle endringer eller monteringsprosedyrer som ikke er anbefalt eller godkjent i denne håndboken, gjør garantien ugyldig.

### Pikselegenskaper

Dette LCD/LED-produktet har et høyt antall fargepiksler. Selv om det har 99,999 % eller flere effektive piksler, kan det oppstå svarte prikker eller punkter med sterkt lys (rødt, grønt eller blått) som vises kontinuerlig på skjermen. Dette er en strukturell egenskap ved skjermen (innenfor vanlige bransjestandarder) og er ikke en feil ved produktet.

## CE-overholdelse

Dette produktet er i samsvar med viktige krav og andre relevante bestemmelser i direktivene 2006/95/EF (lav spenning) og 2004/108/EF (EMC).

## Samsvar med EMF

TP Vision Netherlands B.V. produserer og selger flere produkter som er beregnet på forbrukere, og som på samme måte som ethvert elektronisk apparat, ofte kan utstråle og motta elektromagnetiske signaler.

Et av Philips' viktigste forretningsprinsipper er å ta alle nødvendige forholdsregler for helse og sikkerhet, slik at produktene samsvarer med alle juridiske krav og oppfyller de EMF-standardene for elektromagnetiske felt som gjelder på produksjonstidspunktet.

Philips er forpliktet til å utvikle, produsere og markedsføre produkter som ikke forårsaker uheldige helsevirkninger. TP Vision bekrefter at hvis Philips-produkter håndteres riktig ifølge tilsiktet bruk, er det trygt å bruke dem ut fra den vitenskapelige kunnskapen vi har per dags dato.

Philips har en aktiv rolle i utviklingen av internasjonale standarder for EMF og sikkerhet, noe som gjør det mulig for Philips å forutse den videre utviklingen på dette området, for slik å kunne integrere den i produktene på et tidlig stadium.

## Varemerker og opphavsretter

Windows Media er enten et registrert varemerke eller et varemerke i USA og/eller andre land.

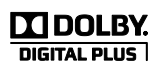

Produsert med tillatelse av Dolby Laboratories. Dolby og det doble D-symbolet er varemerker for Dolby Laboratories.

## HDMI

Begrepene HDMI og HDMI High-Definition Multimedia Interface samt HDMI-logoen er varemerker eller registrerte varemerker tilhørende HDMI Licensing LLC i USA eller andre land.

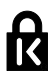

Kensington og Micro Saver er amerikanskregistrerte varemerker for ACCO World Corporation, og det foreligger utstedte registreringer og søknader om registrering i andre land over hele verden.

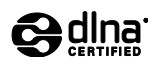

DLNA® , DLNA-logoen og DLNA CERTIFIED® er varemerker, servicemerker eller sertifiseringsmerker for Digital Living Network Alliance.

DLNA kan bare brukes for PFL35x7.

Alle andre registrerte eller uregistrerte varemerker tilhører sine respektive eiere.

# <span id="page-8-0"></span>**B**ærekraftighet

## **Energieffektivitet**

Denne TVen er utformet med energieffektive funksjoner. Du får tilgang til disse funksjonene ved å trykke på den grønne knappen på fjernkontrollen.

- Energibesparende bildeinnstillinger: Du kan bruke en kombinasjon av energibesparende bildeinnstillinger. Når du ser på TV, trykker du på Grønn knapp og velger deretter [Energisparing].
- Skjerm av: Hvis du bare vil høre lyden fra TVen, kan du slå av TV-skjermen. Andre funksjoner fortsetter å fungere som normalt.
- Lavt strømforbruk i standbymodus: De avanserte strømkretsene reduserer strømforbruket til TVen til et særdeles lavt nivå uten at det går ut over den konstante standbyfunksjonaliteten.
- Strømstyring: Den avanserte strømstyringen hjelper til med å spare energien denne TVen forbruker. Hvis du vil se hvordan dine personlige TV-innstillinger påvirker TVens relative strømforbruk, trykker du på  $\biguparrow$  og velger deretter [Oppsett] > [Se demoer] > [Active Control].

## **Kassering**

Produktet er utformet og produsert med materialer og deler av svært høy kvalitet som kan resirkuleres og gjenbrukes.

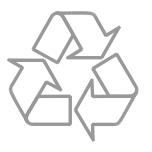

når et produkt er merket med dette symbolet, en søppeldunk med kryss over, betyr det at produktet dekkes av EU-direktiv 2002/96/EF. Finn ut hvor du kan levere inn elektriske og elektroniske produkter til gjenvinning i ditt lokalmiljø.

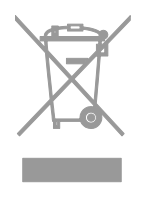

Følg de lokale reglene, og ikke kast gamle produkter sammen med det vanlige husholdningsavfallet. Hvis du kasserer gamle produkter riktig, bidrar du til å forhindre negative konsekvenser for helse og miljø.

Produktet inneholder batterier som omfattes av EU-direktiv 2006/66/EF, og som ikke kan kasseres i vanlig husholdningsavfall. Gjør deg kjent med lokale regler om innsamling av batterier. Riktig kassering bidrar til å forhindre negative konsekvenser for helse og miljø.

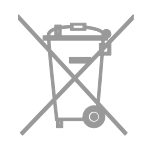

## EUs energimerke

Det europeiske energimerket gir deg informasjon om energieffektivitetsklassen til produktet. Jo grønnere effektivitetsklassen er for dette produktet, jo lavere energiforbruk har det.

På merket finner du energieffektivitetsklassen, gjennomsnittlig strømforbruk for produktet i bruk og gjennomsnittlig energiforbruk for ett år. Du kan også finne strømforbruksverdier for produktet på Philips' nettsted for ditt land på [www.philips.com/TV](http://www.philips.com/TV).

# <span id="page-10-0"></span>Hjelp og støtte

## Bruke hjelpen

Du får tilgang til Hjelp-menyen på skjermen ved å trykke på Gul knapp.

Når du skal bytte mellom Hjelp-menyen og TV-menyen, trykker du på Gul knapp.

## Besøk Philips' nettsted

Hvis du ikke finner det du trenger i [Hjelp] på skjermen, kan du besøke Philips' nettsted for kundestøtte på [www.philips.com/support](http://www.philips.com/support).

På Philips' nettsted for kundestøtte kan du også:

- finne svar på vanlige spørsmål (FAQ)
- laste ned en utskriftsvennlig PDF-versjon av denne brukerhåndboken
- sende oss en e-post med spesifikke spørsmål
- chatte elektronisk med Philips' kundestøtte (bare tilgjengelig i enkelte land)

## Søke i TV-forumet

Det kan hende spørsmålet ditt allerede er blitt besvart av brukerne i Philips TV-samfunnet. Gå til [www.supportforum.philips.com](http://www.supportforum.philips.com/).

## Ta kontakt med Philips

Du kan ta kontakt med Philips' kundestøtte lokalt for å få hjelp. Nummeret er tilgjengelig i brosjyren som fulgte med dette produktet eller elektronisk på

### [www.philips.com/support](http://www.philips.com/support).

Skriv ned modell- og serienummeret på TVen før du kontakter Philips. Denne informasjonen står på baksiden av TVen eller på TV-emballasjen.

# <span id="page-11-0"></span>2 Bruke TV-en

# <span id="page-11-1"></span>Se på TV

## Slå TVen på eller av

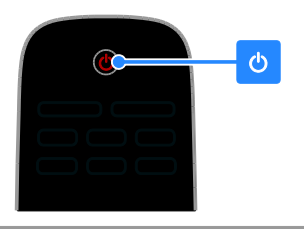

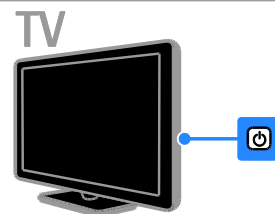

## Slå på TVen

- Trykk på av/på-knappen på TV-en.
- Hvis TVen er i standbymodus, trykker du på  $\phi$  på fjernkontrollen.

Merk: Det går litt tid før TVen reagerer. Tips: Hvis du ikke finner fjernkontrollen og vil slå på TVen når den er i standbymodus, trykker du på CH +/- på TVen.

#### Sette TVen i standbymodus

Trykk på  $\Phi$  på fjernkontrollen. Fjernkontrollsensoren på TV-en blir nå rød.

#### Slå av TV-en

Trykk på  $\Phi$  på TVen. TVen slås av.

Merk: Selv om TVen forbruker veldig lite energi når den står i standbymodus eller er slått av, bruker den fortsatt litt energi. Hvis du ikke skal bruke TVen i lengre perioder, kobler du TVen fra nettpluggen.

## Slå av automatisk

Du kan spare energi med TVens energieffektive innstillinger. Innstillingene er aktivert som standard, slik at hvis brukeren ikke gjør noe (for eksempel ikke trykker på noen knapper på fjernkontrollen eller på kontroller på bakpanelet) i løpet av fire timer, settes TVen automatisk i standbymodus.

#### Deaktivere automatisk avslåing

1. Mens du ser på TV, trykker du på den Grønn knapp på fjernkontrollen.

2. Velg [Slå av automatisk], og trykk deretter på OK.

3. Bruk Navigeringsknapper for å gjøre et valg og trykk på OK.

## Iustere TV-volum

### Øke eller redusere TV-volumet

- Trykk på +/- på fjernkontrollen.
- Trykk på +/- på siden av TV-en.

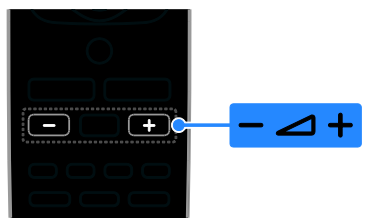

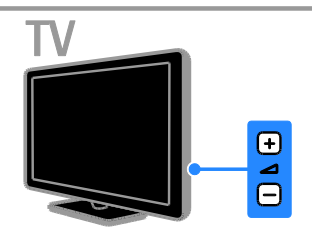

### Dempe eller fjerne dempingen av TV-volumet

- Trykk på **K** på fjernkontrollen for å dempe volumet.
- Trykk på  $\mathbf{G}$  én gang til for å slå på lyden igjen.

## Justere hodetelefon-styrke

1. Trykk på  $\spadesuit$  > [Oppsett] > [TV-innstillinger] > [Lyd]. 2. Velg [Hodetlf.volum], og trykk deretter på OK.

## Bytte TV-kanaler

- Trykk på CH +/- på fjernkontrollen eller TVen.
- Trykk på Numeriske knapper for å angi et kanaltall.

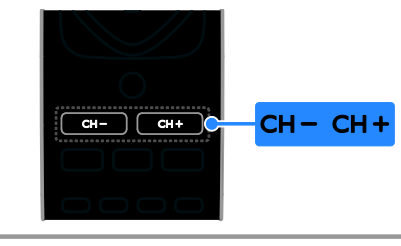

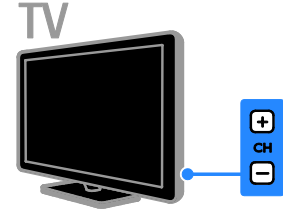

## Administrere favoritter

Du kan vise alle kanalene eller bare en liste med favorittkanalene slik at det er enkelt å finne dem.

Trykk på  $\equiv$  LIST for å åpne kanallisten.

## Opprette en liste over favorittkanaler

1. Trykk på  $\equiv$  LIST.

2. Velg kanalen som skal merkes som favoritt, og trykk deretter på **det OPTIONS**.

3. Velg [Merk som favoritt], og trykk deretter på OK.

Den valgte kanalen merkes.

Hvis du vil fjerne merkingen av en kanal velger du [Fjern favorittmerking], og trykker deretter på OK.

## Velge en kanalliste

1. Trykk på  $\equiv$  LIST, og trykk deretter på **E** OPTIONS.

2. Velg [Velg liste]  $>$  [Favoritt] for å vise kanalene i favorittlisten, eller velg [Alle] for å vise alle kanalene.

3. Trykk på OK for å bekrefte.

## Administrere kanallister

Når kanalene er installert, kan du administrere dem:

- Gi nytt navn til kanalene
- Endre kanalrekkefølgen
- Høre på digital radio

#### Gi nytt navn til kanalene

Du kan gi nytt navn til kanaler. Navnet vises når kanalene er valgt.

1. Trykk på  $\equiv$  LIST mens du ser på TV. Kanallisten vises.

2. Velg kanalen du vil gi nytt navn, og trykk deretter på **D** OPTIONS.

3. Velg [Gi navn], og trykk deretter på OK.

4. Trykk på Navigeringsknapper for å velge hvert tegn, og trykk deretter på OK.

- Trykk på OK i oppføringsskjermen for å aktivere tastaturet på skjermen, eller
- Trykk på [ABC] eller [abc] for å velge store eller små bokstaver.

5. Når dette er gjort, velger du [Ferdig] og trykker deretter på OK for å bekrefte når du blir bedt om det.

6. Trykk på  $\blacktriangle$  for å avslutte.

## Endre kanalrekkefølgen

Når kanalene er installert, kan du sortere kanallisten.

- 1. Trykk på  $\equiv$  LIST mens du ser på TV.
- Kanallisten vises. 2. Trykk på **D OPTIONS**.

3. Velg [Endre rekkefølge], og trykk deretter på OK.

4. Velg kanalen du vil flytte, og trykk deretter på OK.

5. Trykk på Navigeringsknapper for å flytte den uthevede kanalen til en annen plass, og trykk deretter på OK.

6. Trykk på **D OPTIONS**.

7. Velg [Ny rekkefølge], og trykk deretter på OK.

## Høre på digital radio

Du kan høre på digitale radiokanaler hvis de er tilgjengelige. De installeres automatisk når du installerer TV-kanalene.

1. Trykk på  $\equiv$  LIST mens du ser på TV.

Kanallisten vises.

2. Trykk på **D** OPTIONS.

3. Velg [Velg liste] > [Radio], og trykk deretter på OK.

4. Velg en radiokanal, og trykk deretter på OK.

## Velge en kilde

Du kan se på en tilkoblet enhet på en av følgende måter:

- Legge til ikonet for enheten på hjemmemenyen for enkel tilgang og deretter velge ikonet fra hjemmemenyen.
- Velge fra kildemenyen.

Merk: Hvis du kobler en HDMI-CEC-kompatibel enhet til TVen, legges den automatisk til på hjemmemenyen.

## Legge til en ny enhet

- 1. Koble til og slå på enheten.
- 2. Trykk på  $\biguparrow$ .
- 3. Velg [Legg til enhet], og trykk deretter på OK.

4. Følg instruksjonene på skjermen.

 Hvis du blir bedt om å velge TV-tilkoblingen, velger du tilkoblingen som denne enheten bruker.

#### Vise fra hjemmemeny

Når du har lagt til den nye enheten på hjemmemenyen, kan du velge ikonet for enheten for å begynne å bruke den.

- 1. Trykk på  $\bigstar$ .
- 2. Velg enhetsikonet på hjemmemenyen.
- 3. Trykk på OK for å bekrefte.

### Vise fra kildemeny

Du kan også trykke på  $\bigoplus$  SOURCE for å vise en liste over kontaktnavnene. Velg kontakten som kobler enheten til TVen.

- 1. Trykk på  $\bigoplus$  SOURCE.
- 2. Trykk på Navigeringsknapper for å velge en kontakt i listen.
- 3. Trykk på OK for å bekrefte.

## Bruke smartinnstillinger

TVen er utstyrt med smartlyd- og smartbildeinnstillinger. Du kan bruke disse innstillingene eller tilpasse dem.

### Velge den foretrukne bildeinnstillingen

- 1. Trykk på  $H$  ADJUST mens du ser på TV.
- 2. Velg [Smart bilde].

3. Velg et alternativ, og trykk deretter på OK:

- [Personlig]: Bruk de personlige bildeinnstillingene.
- [Livaktig]: Innholdsrike og dynamiske innstillinger, ideelt for bruk i dagslys.
- [Naturlig]: Naturlige bildeinnstillinger.
- [Kino]: Ideelle innstillinger for filmer.
- **[Spill]:** Ideelle innstillinger for spill.
- [Energisparing]: Innstillingene som sparer mest strøm.
- [Standard]: Standardinnstillinger som passer de fleste omgivelser og videotyper.
- [Fotografi]: Ideelle innstillinger for stillbilder.
- [Egendefinert]: Tilpass og lagre dine personlige bildeinnstillinger.

## Velge den foretrukne lydinnstillingen

- 1. Trykk på  $H1$  ADJUST mens du ser på TV.
- 2. Velg [Smart lyd].

3. Velg et alternativ, og trykk deretter på OK:

- [Personlig]: Bruk de personlige lydinnstillingene.
- [Standard]: Innstillinger som passer for de fleste omgivelser og lydtyper.
- [NYHETER]: Ideelle innstillinger for tale, for eksempel nyheter.
- [Kino]: Ideelle innstillinger for filmer.
- [Spill]: Ideelle innstillinger for spill.
- [DRAMA]: Ideelle innstillinger for dramaprogrammer.
- [SPORT]: Ideelle innstillinger for sport.

# Norsk

## Endre bildeformat

Du kan endre bildeformatet til å passe videokilden.

#### 1. Trykk på **EB FORMAT**.

2. Velg et bildeformat, og trykk deretter på OK for å bekrefte.

Tilgjengelige bildeformater er avhengig av videokilden:

- [Autofyll]: Juster bildet slik at det dekker hele skjermen (teksting vil fortsatt vises). Anbefales for minst mulig skjermforvrengning (men ikke for HD eller PC).
- [Autozoom]: Forstørr bildet automatisk slik at det dekker hele skjermen. Anbefales for minst mulig skjermforvrengning (men ikke for HD eller PC).
- [Superzoom]: Fjern de svarte stripene på sidene ved sendinger i 4:3-formatet. Ikke anbefalt for HD eller PC.
- [4:3]: Vis det tradisjonelle 4:3-formatet.
- [Filmutvidelse 16:9]: Skaler 4:3-formatet til 16:9. Ikke anbefalt for HD eller PC.
- [Widescreen]: Strekk formatet 4:3 til 16:9.
- [Uskalert]: Gi maksimale detaljer for PC. Bare tilgjengelig når PC-modusen er valgt på bildemenyen.

## <span id="page-14-0"></span>Vise programoversikten

Du kan vise informasjon om digitale TV-kanaler ved å bruke programoversikter levert av kringkasterne. Denne informasjonen kan omfatte:

- Kanaloversikter for dagen (Nå og neste) eller opptil åtte dager, hvis dette støttes av kringkasteren.
- beskrivelse av programmer

Merk: Programoversikter er bare tilgjengelige i enkelte land.

#### Angi programoversikten

Kontroller disse innstillingene før du bruker programoversikten:

- 1. Trykk på  $\biguparrow$ .
- 2. Velg [Programguide].

#### Åpne TV-programoversikten

- 1. Trykk på  $\biguparrow$ .
- 2. Velg [Programguide], og trykk deretter på OK.

## Bruke alternativene for TV-programoversikten

Du kan tilpasse informasjonen som vises, slik at

- du får en påminnelse når programmer begynner
- kun foretrukne kanaler vises

#### 1. Trykk på **□ OPTIONS** i

programoversikten.

2. Velg et alternativ, og trykk deretter på OK:

- [Still inn påmin.]: Angi programpåminnelser.
- [Fjern påminnelser]: Slett programpåminnelser.
- [Endre dag]: Velg dagen du vil vise.
- [Vis info]: Vis programinformasjon.
- [Søk etter sjanger]: Søk etter TV-programmer etter sjanger.
- [Planlagte påminnelser]: Vis liste over programpåminnelser.
- [Hent EPG-data]: Oppdater den siste programinformasjonen.

## <span id="page-15-0"></span>Vise media

## Hva kan du gjøre

<span id="page-15-1"></span>Du kan spille av videoer, bilder og musikk på TVen fra:

- Datamaskinen tilkoblet gjennom hjemmenettverket (bare for modeller med nettverkstilkobling)
- En USB-enhet tilkoblet TVen

## Spille av filer fra datamaskinen

#### Dette trenger du

Kun tilgjengelig på enkelte modeller.

- Et kablet eller trådløst hjemmenettverk tilkoblet med en Universal Plug and Play-ruter (uPnP).
- En trådløs USB-adapter fra Philips (PTA01) eller en LAN-kabel som kobler TVen til hjemmenettverket.
- Et medieserverprogram som kjøres på datamaskinen
- Riktige innstillinger i brannmuren til datamaskinen for å tillate at du kjører medieserverprogrammet

#### Konfigurere nettverket

1. Koble TVen og datamaskinen til det samme hjemmenettverket. Se Koble til

TVen > Nettverk og Internett. (Side [46\)](#page-45-2)

2. Slå på datamaskinen og ruteren.

#### Merk:

Hvis apparatet ikke settes tilbake i DLNA-modus pga. eksterne elektrostatiske forstyrrelser (f.eks. elektrostatisk utlading), må brukeren gjøre noe.

#### Konfigurere mediedeling

1. Installer et medieserverprogram på datamaskinen for å dele mediefiler. Dette er noen av de tilgjengelige medieserverprogrammene:

For PC: Windows Media Player 11 (eller nyere) eller TVersity

For Mac: Twonky

2. Slå på mediedeling på datamaskinen ved å bruke medieserveren. Hvis du vil ha mer informasjon om hvordan du konfigurerer medieserveren, kan du se nettstedet til medieserveren.

## Spille av filer

1. Trykk på  $\biguparrow$ .

2. Velg [Bla gjennom nettverk], og trykk deretter på **OK**. Hvis nettverksinstallasionen starter, følger du instruksjonene på skjermen.

3. Velg en fil fra innholdsleseren, og trykk deretter på OK for å starte avspillingen. 4. Trykk på Avspillingsknapper på fjernkontrollen for å kontrollere avspillingen.

## Spille av filer fra USB

Hvis du har bilder, videoer eller musikkfiler liggende på en USB-lagringsenhet, kan du spille av filene på TVen.

#### Forsiktig:

- TP Vision skal ikke holdes ansvarlig hvis USB-lagringsenheten ikke støttes, og er heller ikke ansvarlig for skade på eller tap av data som er lagret på enheten.
- Ikke overbelast USB-porten. Hvis du kobler til en USB-lagringsenhet som bruker mer enn 500 mA strøm, må du sørge for at den er tilkoblet en egen ekstern strømkilde.

#### Vise USB-innhold

1. Koble USB-enheten til USB-kontakten på TVen.

2. Trykk på  $\bigtriangleup$ , velg [Bla på USB], og trykk deretter på OK.

3. Velg en fil fra innholdsleseren, og trykk deretter på OK for å starte avspillingen.

4. Trykk på Avspillingsknapper på

fjernkontrollen for å kontrollere avspillingen. Se Bruke TVen > Vise media > Alternativer for avspilling (Side [17\)](#page-16-0).

# Norsk

## Alternativer for avspilling

#### <span id="page-16-0"></span>Se på videoer

Trykk på Navigeringsknapper for å velge en videofil, og trykk deretter på OK.

- Trykk på  $\blacksquare$  for å sette på pause.
- $\bullet$  Trykk på  $\blacksquare$  for å stoppe.
- Trykk på </a> </a> /> for å søke bakover eller fremover.
- Trykk på  $\blacktriangle$  for å lukke innholdsleseren.

#### Alternativer for videoavspilling

Trykk på **D OPTIONS** mens du spiller av video for å åpne følgende videoalternativer:

- [Teksting]: Velg de tilgjengelige innstillingene for teksting.
- [Lydspråk]: Velg det tilgjengelige lydspråket.
- [Gjenta]: Gjenta en video, et spor eller et album.
- [Vis info]: Vis filnavnet.
- [Øko-innstillinger]: Velg energibesparende moduser.

#### Lytte til musikk

Trykk på Navigeringsknapper for å velge et musikkspor, og trykk deretter på OK.

- Trykk på  $\blacksquare$  for å sette på pause.
- $\bullet$  Trykk på  $\blacksquare$  for å stoppe.
- $\bullet$  Trykk på  $\blacktriangleleft$  /  $\blacktriangleright$  for å søke bakover eller fremover i et musikkspor.
- Trykk på  $\blacktriangle$  for å lukke innholdsleseren.

#### Alternativer for musikkavspilling

Trykk på **□ OPTIONS** for å åpne eller lukke følgende musikkalternativer:

- [Gjenta]: Gjenta et spor eller et album.
- [Spill én gang]: Spill av sporet én gang.
- [Bland på] / [Bland av]: Aktiver eller deaktiver vilkårlig avspilling av spor.
- [Vis info]: Vis filnavnet.
- [Øko-innstillinger]: Velg energibesparende moduser.

## Vise bilder

Trykk på Navigeringsknapper for å velge et bilde, og trykk deretter på  $\blacktriangleright$  for å starte fremvisningen.

- Trykk på  $\blacksquare$  for å sette på pause.
- $\bullet$  Trykk på  $\blacksquare$  for å stoppe.
- Trykk på Navigeringsknapper for å søke etter et bilde.
- Trykk på  $\blacktriangle$  for å lukke innholdsleseren.

#### Alternativer for bildefremvisning

Trykk på **de OPTIONS** for å åpne eller lukke følgende bildealternativer:

- [Fremvisningsovergang]: Velg overgangen fra ett bilde til det neste.
- [Fremvisningsfrekvens]: Velg hvor lenge hvert bilde skal vises i fremvisningen.
- [Gjenta] / [Spill én gang]: Vis fremvisningen én gang eller flere ganger.
- [Bland av] / [Bland på]: Aktiver eller deaktiver visning av bilder i vilkårlig rekkefølge i lysbildefremvisningen.
- [Roter bilde]: Roter bildet.
- [Vis info]: Vis bildeinformasjonen.
- [Angi Scenea]: Last opp det valgte bildet som bakgrunn på TVen. Se Utnytte TVen til fulle > Vise Scenea (Side [25\)](#page-24-1).

# <span id="page-17-0"></span>Bruke Smart TV

## Hva kan du gjøre

<span id="page-17-1"></span>\*Kun tilgjengelig på enkelte modeller.

Med Internett-applikasjoner, som er spesielt tilpasset Internett-områder for TVen, kan du nyte disse funksjonene:

- Se videoer på Internett
- Se TV-programmer som du har gått glipp av

#### Merk:

- Smart TV-tjenester og -applikasjoner varierer fra land til land.
- Tilgjengeligheten for TV-applikasjoner slik at du kan se TV-programmene og programmer du har gått glipp av, er avhengig av innstillingen for land på TVen. Hvis du vil ha informasjon om hvilke TV-programmer som er tilgjengelige, kan du se programoversikten for TV i applikasjonen.
- Smart TV viser én side om gangen i fullskjermsvisning.
- Det kan hende at enkelte webområder ikke vises på riktig måte. Funksjoner som krever plug-in, kan være utilgjengelige.
- TP Vision Netherlands B.V. påtar seg ikke noe ansvar for innholdet eller kvaliteten på innholdet som leveres av innholdstjenesteleverandørene.

## Dette trenger du

- 1. Koble TVen til Internett på hjemmenettverket.
- 2. Koble en ruter med en høyhastighets
- tilkobling til Internett på hjemmenettverket. 3. Slå på ruteren.
- 4. Installer nettverket. Se Koble til TVen >

Nettverk og Internett. (Side [46\)](#page-45-2)

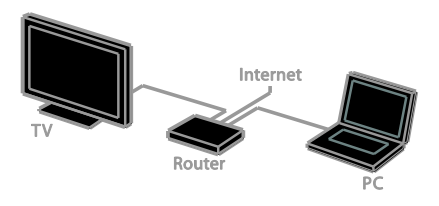

## Åpne Smart TV-applikasjoner

Hvis TVen er tilkoblet Internett gjennom hjemmenettverket, kan du se YouTube-videoer og vise mediefiler fra hjemmenettverket.

#### YouTube Leanback

- 1. Trykk på  $\biguparrow$ .
- 2. Velg [YouTube], og trykk deretter på OK.

3. Følg instruksjonene på skjermen for å se videoer.

4. Trykk på  $\biguparrow$  for å avslutte.

#### Bla gjennom nettverk

1. Trykk på  $\bigstar$ .

2. Velg [Bla gjennom nettverk], og trykk deretter på OK.

- 3. Velg nettverket for å koble til.
- 4. Trykk på Navigeringsknapper for å velge en fil, og trykk deretter på OK.
- 5. Trykk på  $\blacktriangle$  for å avslutte.

# <span id="page-18-0"></span>3 Utnytte TV-en til fulle

# <span id="page-18-1"></span>Spille spill

## Legge til en spillkonsoll

Du kan spille på spillkonsoller som projiserer på en TV med bred skjerm med utmerket lyd. Før du begynner, kobler du spillkonsollen til TVen. Se Koble til TVen > Koble til enheter > Spillkonsoll (Side [41\)](#page-40-0).

For å få rask tilgang legger du til spillkonsollen på Hjem-menyen.

1. Trykk på  $\biguparrow$ .

2. Velg [Legg til enheter] > [Spillkonsoll], og trykk deretter på OK.

3. Følg instruksjonene på skjermen for å legge til spillkonsollen.

## Spillinnstilling

Spillalternativet på innstillinger for Smart bilde optimaliserer TV-skjermen for spilling, slik at det ikke blir etterslep i bildet.

- Hvis du legger til spillkonsollen på hjemmemenyen som [Spillkonsoll], bytter TVen til spillinnstillingen automatisk.
- Hvis spillkonsollen legges automatisk til hjemmemenyen som en Blu-ray-spiller eller DVD-spiller, angir du innstillingen [Smart bilde] til [Spill] før du begynner å spille.

## Bytte til Spillinnstilling

1. Trykk på **III ADJUST**.

2. Velg [Smart bilde] > [Spill], og trykk deretter på OK. TVen er klar for spilling.

Merk: Når du er ferdig med å spille, bytter du tilbake til den vanlige innstillingen for Smart bilde.

# <span id="page-18-2"></span>Vise tekst-TV

## Velge en side

Når du ser på kanaler som sender tekst-TV, kan du vise tekst-TV.

1. Velg en kanal som har tekst-TV, og trykk deretter på TEXT.

- 2. Velg en side på en av følgende måter:
- Angi sidetallet med Numeriske knapper.
- Trykk på  $CH + / CH$  for å vise neste eller forrige side.
- Trykk på Fargeknapper for å velge et fargekodet element.
- 3. Trykk på  $\blacktriangle$  for å gå ut av menyen.

## Alternativer for tekst-TV

1. Når du ser på tekst-TV, trykker du på **B** OPTIONS.

- 2. Velg et alternativ:
- [Frys side] / [Fjern frysing av side]: Frys eller opphev frysing av gjeldende side.
- [Todelt skjerm] / [Full skjerm]: Aktiver eller deaktiver tekst-TV på dobbel skjerm. Dobbel skjerm viser både den gjeldende kanalen og tekst-TV på to halvdeler av TV-skjermen.
- [Sideoversikt]: Med sideoversikt (T.O.P.) for tekst-TV kan du hoppe fra et emne til et annet uten å angi sidetall.
- [Forstørr] / [Normalvisning]: Zoom inn på siden. Trykk på Navigeringsknapper for å navigere rundt på den forstørrede visningen.
- [Avslør]: Skjul eller vis skjult informasjon på en side, for eksempel løsninger på rebuser eller gåter.
- [Bla gj. undersider]: Hvis undersider er tilgjengelig, vises de automatisk.
- [Språk]: Bytt til en annen språkgruppe for å vise forskjellige tegnsett.

3. Trykk på  $\Box$  **OPTIONS** for å gå ut av menyen.

## Språk på tekst-TV

Du kan velge foretrukne primær- og sekundærspråk på digitale TV-kanaler der kringkasterne tilbyr forskjellige språk på tekst-TV.

1. Trykk på  $\biguparrow$ .

2. Velg [Oppsett] > [Kanalinnstillinger] eller [Satellittinnst.].

 $\overline{3}$ . Velg [Språk] > [Primær tekst-TV] eller [Sekundær tekst-TV].

4. Velg et språk, og trykk deretter på OK.

## Undersider

Hvis tekst-TV-siden inneholder flere undersider, kan du vise hver underside i rekkefølge. Disse undersidene vises på en linje ved siden av nummeret på hovedsiden.

Hvis undersider er tilgjengelige, trykker du på **Eller** ▶ for å velge dem.

## Digital tekst-TV

Hvis en kringkaster av en digital TV-kanal tilbyr dedikert digital tekst-TV eller interaktive tjenester, kan du vise digital tekst-TV. Slike kanaler, som for eksempel BBC1, kan ha digital tekst-TV med flere interaktive funksjoner.

Merk: Digitale teksttjenester er sperret når det sendes programmer med undertekster og disse er aktivert. Se Konfigurere TVen > Språkinnstillinger > Teksting (Side [31\)](#page-30-1). Mens digitalt tekst-TV vises:

- Trykk på Navigeringsknapper for å velge eller utheve elementer.
- Trykk på Fargeknapper til å velge et alternativ, og trykk på OK for å bekrefte eller aktivere.

## Tekst-TV 2.5

Med tekst-TV 2.5 kan du vise tekst-TV som har flere farger og bedre grafikk enn vanlig tekst-TV. Hvis en kanal sender tekst-TV 2.5, er det som standard slått på.

## Slå tekst-TV 2.5 på eller av

1. Trykk på  $\biguparrow$ .

2. Velg [Oppsett] > [TV-innstillinger] > [Valg].

3. Velg [Tekst-TV 2.5] > [På] eller [Av], og trykk deretter på OK.

# <span id="page-19-0"></span>Angi låser og tidsinnstillinger

## Klokke

Du kan vise en klokke på TVen. Klokken viser klokkeslettet som sendes av leverandøren av TV-tjenester.

## Vise TV-klokken

1. Trykk på **□ OPTIONS** mens du ser på TV.

2. Velg [Klokke], og trykk deretter på OK. Klokken vises øverst til høyre på TV-skjermen.

## Endre klokkemodus

Du kan endre klokkemodus til automatisk eller manuell. Som standard er den angitt til automatisk modus, som automatisk synkroniserer klokken til UTC (Coordinated Universal Time). Endre klokkemodusen til [Manuelt] hvis TVen ikke kan motta UTC-overføringer.

1. Trykk på mens du ser på TV.

2. Velg [Oppsett] > [TV-innstillinger] > [Valg].

3. Velg [Klokke] > [Autoklokke].

4. Velg [Automatisk] eller [Manuelt], og trykk deretter på OK.

## Aktivere eller deaktivere sommertid

Du kan aktivere eller deaktivere sommertid avhengig av din region. Før du aktiverer eller deaktiverer sommertid, angi klokkemodusen til [Autoklokke] > [Manuelt].

1. I menyen [Klokke] velger du [Sommertid].

2. Velg [Sommertid] eller [Standardtid], og trykk deretter på OK.

Sommertid aktiveres eller deaktiveres.

#### Stille inn klokken manuelt

Du kan angi dato og klokkeslett manuelt. Angi klokkemodusen til [Manuelt] før du begynner.

1. Åpne menyen [Klokke], velg [Klokkeslett]

- eller [Dato], og trykk deretter på OK.
- 2. Bruk Navigeringsknapper for å velge.
- 3. Velg [Ferdig], og trykk deretter på OK.

# Norsk

## Tidsforsinkelse for TV av

<span id="page-20-1"></span>Du kan sette TVen i standby etter en bestemt tid. Under nedtellingen til den bestemte tiden kan du slå av TVen før eller tilbakestille tidsforsinkelsen for TV av.

#### 1. Trykk på  $\biguparrow$ .

#### 2. Velg [Oppsett] > [TV-innstillinger] > [Valg] > [Tidsinnst. av].

3. Trykk på Navigeringsknapper for å stille inn den tidsinnstilte av-funksjonen.

Den tidsinnstilte av-funksjonen kan settes til opptil 180 minutter i trinn på ti minutter. Sett den tidsinnstilte av-funksjonen til null minutter for å slå den av.

4. Trykk på OK for å aktivere Tidsinnstilt av. Etter den bestemte tiden, settes TVen i standby.

## Barnesikring

<span id="page-20-0"></span>Du kan beskytte barn mot upassende TV-programmer ved å låse TVen eller sperre programmer med aldersgrense.

Slik stiller du inn eller endrer koden for barnesikring

1. Trykk på  $\bigstar$ .

2. Velg [Oppsett] > [Kanalinnstillinger] eller [Satellittinnst.] > [Barnesikring].

3. Velg [Sett kode] eller [Endre kode]. 4. Angi koden ved hjelp av Numeriske

knapper.

Tips: Hvis du glemmer koden, angir du 8888 for å overstyre alle eksisterende koder.

#### Låse eller låse opp kanaler

1. Velg [Kanallås] på barnesikringsmenyen.

2. Velg kanalen du vil låse eller låse opp, og trykk deretter på OK.

3. Angi PIN-koden for barnesikringen hvis du blir bedt om det med Numeriske knapper.

4. Start TVen på nytt for å aktivere låsen.

#### Merk:

Hvis du prøver å få tilgang til kanalene fra kanaloversikten, blir du bedt om å angi PIN-koden.

## Foreldrestyring

Du kan stille inn TVen til å vise bare programmer med aldersgrenser som er lavere enn barnets alder. Denne begrensningen gjelder bare for digitale kanaler fra kringkastere som har aldersgrense på programmene.

1. Trykk på  $\biguparrow$ .

2. Velg [Oppsett] > [Kanalinnstillinger] eller [Satellittinnst.].

3. Velg [Barnesikring] > [Foreldresensur]. Du blir bedt om å angi PIN-koden for barnesikringen.

4. Skriv inn koden for barnesikring ved hjelp av Numeriske knapper.

5. Velg en aldersgrense, og trykk deretter på OK.

Alle programmer som har høyere aldersgrense enn den du har valgt, sperres.

Hvis du vil vite mer om barnesikringskoder, kan du se under Utnytte TVen til fulle >

Angi låser og tidsinnstillinger > Barnesikring (Side [21\)](#page-20-0).

# <span id="page-21-0"></span>Bruke EasyLink

## Hva kan du gjøre

<span id="page-21-1"></span>Du kan få mest mulig ut av dine HDMI-CEC-kompatible enheter ved å kontrollere dem med Philips EasyLink. Koble HDMI-CEC-kompatible enheter via HDMI til TVen, og kontroller dem samtidig med fiernkontrollen til TVen.

Merk: Andre merker beskriver

HDMI-CEC-funksjonen på en annen måte. Eksempler på dette er Anynet (Samsung), Aquos Link (Sharp) og BRAVIA Sync (Sony). Ikke alle merker er fullstendig kompatible med Philips EasyLink.

Når du har slått på Philips EasyLink, er følgende funksjoner tilgjengelige:

#### **Ettrykksavspilling**

Når du spiller av innhold fra en HDMI-CEC-kompatibel enhet, slås TVen på fra standby og bytter til riktig kilde.

#### Ettrykks-standby

Når du trykker på  $\Phi$  på TV-fjernkontrollen, settes TV-en og alle HDMI-CEC-kompatible enheter i standbymodus.

#### Fjernkontroll for EasyLink

Du kan kontrollere flere HDMI-CEC-kompatible enheter med TV-fjernkontrollen.

#### Systemlydkontroll

Hvis du kobler til en HDMI-CEC-kompatibel enhet med høyttalere via HDMI ARC-kontakten, kan du velge om du vil spille av lyden via disse høyttalerne i stedet for via høyttalerne til TVen.

#### Synkronisere lyd

Hvis du kobler TVen til et hjemmekinoanlegg, kan du synkronisere lyden og videoen for å unngå forsinkelser mellom lyden og bildet.

#### Beholde bildekvaliteten

Hvis bildekvaliteten på TVen påvirkes av bildebehandlingsfunksjoner på andre enheter, kan du aktivere Pixel Plus-kobling for å beholde bildekvalitet.

#### Maksimere visningen for tekstet video

Enkelte videotekster kan opprette en egen tekstlinje under videoen, noe som begrenser videovisningsområdet. Du kan aktivere automatisk flytting av teksting og vise tekstene over videobildet for å maksimere videovisningsområdet.

#### Slå av tilkoblet enhet

Hvis den tilkoblede enheten ikke er den aktive kilden, kan du spare energi ved å stille inn TVen til å sette den i standby.

#### Dette trenger du

- <span id="page-21-2"></span> Koble til minst to HDMI-CEC-kompatible enheter via HDMI. Se Koble til TVen > Koble til enheter (Side [36\)](#page-35-0).
- konfigurere hver HDMI-CEC-kompatible enhet på riktig måte
- slå på EasyLink

#### slå på EasyLink

- 1. Trykk på  $\biguparrow$ .
- 2. Velg [Oppsett] > [TV-innstillinger] >
- [EasyLink] > [EasyLink].

3. Velg [På] eller [Av], og trykk deretter på OK.

# Norsk

## Betjene enheter samtidig

Hvis du kobler til flere HDMI-CEC-enheter som støtter denne innstillingen, kan du betjene alle slike enheter med fjernkontrollen til TVen.

Merk: Dette er en avansert innstilling. Enheter som ikke støtter denne innstillingen, reagerer ikke på TV-fjernkontrollen.

1. Trykk på  $\bigstar$ .

#### 2. Velg [Oppsett] > [TV-innstillinger] > [EasyLink].

#### 3. Velg [EasyLink-fjernkontroll] > [På] eller[Av].

4. Trykk på OK for å aktivere.

#### Tips:

- Hvis du vil endre tilbake til TV-kontroll, trykker du på  $\biguparrow$ , og deretter velger du [Se på TV].
- Hvis du vil kontrollere en annen enhet, trykker du på  $\biguparrow$  og velger enheten på hjemmemenyen.
- Trykk på  $\blacktriangleright$  for å avslutte.

#### EasyLink-knapper

Du kan betjene HDMI-CEC-kompatible enheter med disse knappene på fjernkontrollen til TVen:

- : Slå TVen og den tilkoblede enheten eller sett dem i standbymodus.
- Avspillingsknapper: Kontroller videoeller musikkavspilling.
- Numeriske knapper: Velg en tittel, et kapittel eller et spor.
- OK: Start, sett på pause eller gjenoppta avspilling på den tilkoblede enheten, aktiver et valg eller åpne enhetsmenyen.
- / : Søk bakover eller forover på den tilkoblede enheten.
- : Vis hjemmemenyen på TVen.

Du kan også betjene enheter med andre EasyLink-knapper som er tilgjengelige via fjernkontrollen på skjermen.

#### Slik får du tilgang til fjernkontrollen på skjermen

1. Trykk på **□ OPTIONS** mens du viser innhold fra en tilkoblet enhet.

2. Velg [Vis fjernkontroll], og trykk deretter på OK.

3. Velg en knapp på skjermen, og trykk deretter på OK.

4. Trykk på  $\blacktriangle$  for å avslutte.

## Velge høyttalerutgang

Hvis den tilkoblede enheten er HDMI CEC-kompatibel, kan du spille av TV-lyden gjennom en HDMI-kabel. Sørg for å koble enheten til HDMI-kontakten på TVen. Se Koble til TVen > Om kabler > HDMI (Side [35\)](#page-34-2).

### Konfigurere TV-høyttalere

1. Trykk på  $\biguparrow$ .

2. Velg [Oppsett] > [TV-innstillinger] > [EasyLink] > [TV-høyttalere].

3. Velg et alternativ, og trykk deretter på OK.

- **[Av]**: Slå av TV-høyttalerne.
- [På]: Slå på TV-høyttalerne.
- [EasyLink]: Spill av TV-lyden direkte via HDMI-CEC-enheten. Overfør TV-lyden til den tilkoblede HDMI-CEC-lydenheten via justeringsmenyen.
- [EasyLink-autostart]: Slå av TV-høyttalerne automatisk og stream TV-lyden til den tilkoblede HDMI-CEC-lydenheten.

## Velge høyttalerutgang på justeringsmenyen

Hvis [EasyLink] eller [EasyLink-autostart] er valgt, kan du endre hvordan TV-lyden streames til den tilkoblede HDMI-CEC-enheten.

1. Trykk på  $H$  ADJUST mens du ser på TV. 2. Velg [Høyttalere], og trykk deretter på

#### OK.

3. Velg én av følgende, og trykk deretter på OK:

- [TV]: Slått på som standard. Spill av TV-lyden direkte via TV-en og den tilkoblede HDMI-CEC-lydenheten inntil den tilkoblede enheten bytter til systemlydkontroll. Deretter spilles TV-lyden av direkte via den tilkoblede enheten.
- [Forsterker]: Spill av TV-lyd direkte via den tilkoblede HDMI-CEC-enheten. Hvis systemlydmodus ikke er aktivert på enheten, spilles lyden fortsatt av direkte via TV-høyttalerne. Hvis

[EasyLink-autostart] er valgt, ber TVen den tilkoblede enheten om å bytte til systemlydmodus.

## Med HDMI ARC-kompatibel enhet

Hvis en HDMI-ARC-kompatibel enhet kobles til TVen gjennom HDMl-ARC-kontakten, kan du spille av TV-lyden gjennom en HDMI-kabel. Du trenger ikke en ekstra lydkabel.

## 1. Trykk på  $\biguparrow$ .

## 2. Velg [Oppsett] > [TV-innstillinger] > [EasyLink].

## 3. Velg  $[HDMI - audio out] > [På]$ .

4. Velg ett av følgende, og trykk deretter på OK.

- [På]: Spill av TV-lyden via den tilkoblede ARC-kompatible enheten.
- [Av]: Spill av TV-lyden via TV-høyttalerne eller en enhet som er koblet til via den digitale lydutgangen.

5. Kontroller avspillingen med avspillingsknappene på TV-fjernkontrollen.

#### Lytte til annen enhet når TVen er i standby Hvis tilgjengelig kan du trykke på

**III ADJUST** for å motta lyd fra en tilkoblet Philips EasyLink-enhet mens TVen er i standby.

## Synkronisere lyd

Hvis TVen er koblet til et hjemmekinoanlegg og det er forsinkelse mellom lyden og bildet, kan du synkronisere dem.

- Hvis du bruker et hjemmekinoanlegg fra Philips, synkroniseres lyden og bildet automatisk.
- Hvis du bruker et hjemmekinoanlegg fra et annet merke, må du aktivere lydsynkroniseringsforsinkelsen på TVen for å synkronisere lyden og bildet.

## Aktivere lyd ut-forsinkelse

- 1. Trykk på  $\biguparrow$ .
- 2. Velg [Oppsett] > [TV-innstillinger] > [Lyd].

3. Velg [Forsinkelse lyd ut] > [På], og trykk deretter på OK.

## Beholde bildekvaliteten

Hvis bildekvaliteten på TVen påvirkes av bildebehandlingsfunksjonene til andre enheter, slår du på Pixel Plus-koblingen.

## Slå på Pixel Plus-kobling

1. Trykk på  $\biguparrow$ .

2. Velg [Oppsett] > [TV-innstillinger] > [EasyLink].

3. Velg [Pixel Plus Link] > [På], og trykk deretter på OK.

## Maksimere videovisning

Enkelte tekster oppretter en egen tekstlinje under videoen, noe som begrenser videovisningsområdet. Du kan slå på automatisk flytting av teksting for å maksimere videovisningsområdet. Tekstene vises da over videobildet.

#### Slå på automatisk flytting av teksting 1. Trykk på  $\biguparrow$ .

2. Velg [Oppsett] > [TV-innstillinger] > [EasyLink] > [Auto flytt. av undertekst]. 3. Velg **[På]**, og trykk deretter på **OK** for å aktivere.

Merk: Kontroller at bildeformatet på TVen er angitt til [Autoformat] eller [Filmutv. 16:9].

## Slå av tilkoblet enhet

Du kan stille inn TVen til å slå av tilkoblede HDMI-CEC-kompatible enheter hvis de ikke er den aktive kilden. TVen setter den tilkoblede enheten i standby etter ti minutters inaktivitet.

1. Trykk på  $\biguparrow$ . 2. Velg [Oppsett] > [TV-innstillinger] > [EasyLink].

3. Velg [Auto switch off devices] > [På], og trykk deretter på OK for å aktivere.

# <span id="page-24-0"></span>Vise Scenea

## Hva kan du gjøre

<span id="page-24-1"></span>Med Scenea kan du vise et bilde som skjermbakgrunn på TVen. Vis standardbildet eller last inn ditt eget bilde som skjermbakgrunn.

Skjermbakgrunnen vises i 240 minutter, eller varigheten til tidsinnstilt av-funksjonen.

## Slå på

1. Trykk på  $\biguparrow$ . 2. Velg [Scenea], og trykk deretter på OK.

Standardbildet vises.

Merk: Skjermbakgrunnen vises i 240 minutter, eller varigheten til tidsinnstilt av-funksjonen. Hvis du vil ha informasjon om funksjonen tidsinnstilt av, kan du se Utnytte

TVen til fulle > Angi låser og tidsinnstillinger > Tidsforsinkelse for TV av (Side [21\)](#page-20-1).

## Laste inn skjermbakgrunn på TVen

Du kan også laste inn og bruke ditt eget bilde som skjermbakgrunn.

Merk: Når du laster inn et nytt bilde, overskriver dette det eksisterende bildet.

1. Koble USB-lagringsenheten til TV-en.

2. Trykk på  $\biguparrow$ .

3. Velg [Bla på USB], og trykk deretter på OK.

4. Velg et bilde, og trykk deretter på **E** OPTIONS.

5. Velg [Angi Scenea], og trykk deretter på OK.

6. Trykk på en hvilken som helst knapp for å lukke Scenea.

# <span id="page-25-0"></span>4 Sette opp TVen

# <span id="page-25-1"></span>Bilde og lyd

## Innstillingsassistent

Du kan velge lyd- og bildeinnstillinger med hielp fra innstillingsassistenten, som viser effekten av den valgte innstillingen med en gang.

1. Trykk på mens du ser på TV. 2. Velg **[Oppsett] > [Hurtiginnstillinger for** lyd og bilde], og trykk deretter på OK. 3. Velg [Fortsett], og trykk deretter på OK. 4. Følg instruksjonene på skjermen for å velge de innstillingene du foretrekker.

## Flere bildeinnstillinger

Du kan endre innstillingene på bildemenyen.

1. Trykk på  $\biguparrow$ .

2. Velg [Oppsett] > [TV-innstillinger] > [Bilde], og trykk deretter på OK.

3. Velg en innstilling du vil justere, og trykk deretter på OK.

- [Smart bilde]: Vis forhåndsdefinerte innstillinger for Smart bilde.
- [Tilbakestill]: Tilbakestill til standard fabrikkinnstillinger.
- [bakgrunnsbelysning]: Endre lysstyrken på TVen til å passe lysforholdene.
- [Videokontrast]: Endre intensiteten i lyse områder uten å endre mørke områder.
- [Lysstyrke]: Endre intensiteten og detaljene i mørke områder.
- [Farge]: Endre fargemetning.
- [Skarphet]: Endre skarphet.
- [Støyreduksjon]: Filtrer og reduser støy.
- [Nyanse]: Endre fargebalansen.
- [Tilp. fargetone]: Tilpass fargenyanseinnstillingen. (Bare tilgjengelig hvis [Nyanse] > [Egendefinert] er valgt)
- [Digital Crystal Clear]: Kontroller avanserte innstillinger for å finjustere hver piksel til å passe pikslene rundt. Skap et strålende høydefinisjonsbilde. – [Ekstra skarp]: Aktiver overlegen skarphet, særlig på linjene og konturene i bildet
	- [Dyn. kontrast]: Angi nivået som TVen automatisk forbedrer detaljene ved i mørke, middels og lyse områder i bildet.

– [Dyn. baklys.]: Reduser strømforbruk ved å dimme TV-bakbelysningen til å passe lysforholdene i rommet.

– [Reduksjon av MPEG-artefakt]: Jevn ut de digitale overgangene i bildet.

– [Fargeforst.]: Endre fargene til å bli mer levende og forbedre oppløsningen på detaljene i lyse fager.

– [Gamma]: Ikke-lineær innstilling for bildelystetthet og -kontrast.

- [PC-modus]: Når en PC er tilkoblet via HDMI, endre bildeformatet til **[Uskalert]** for å vise maksimale detaljer.
- [Bildeformat]: Endre bildeformatet.
- [Skjermkanter]: Endre bildestørrelsen.
- [Bildeforskyvning]: Flytt bildeposisjonen. Du kan ikke velge denne innstillingen hvis det valgte bildeformatet er [4:3], [Autofyll], [Autozoom] eller [Widescreen].

# Norsk

## Flere lydinnstillinger

Du kan endre innstillingene på lydmenyen.

- 1. Trykk på  $\biguparrow$ .
- 2. Velg [Oppsett] > [TV-innstillinger] > [Lyd], og trykk deretter på OK.

3. Velg en innstilling du vil endre, og trykk deretter på OK:

- [Smart lyd]: Vis forhåndsdefinerte innstillinger for Smart lyd.
- [Tilbakestill]: Tilbakestill innstillingene til fabrikkstandard.
- [Fjern lyd]: Få bedre lydkvalitet.
- **•** [Bass]: Endre bassnivået.
- [Diskant]: Endre diskantnivået.
- [Surround]: Slå på romlig lyd.
- [Egend. farge]: Reduser plutselige endringer i lydstyrken automatisk, for eksempel når du bytter kanal.
- [Hodetlf.volum]: Endre hodetelefonvolumet.
- [Balanse]: Endre balansen mellom de venstre og de høyre høyttalerne.
- [Forsinkelse lyd ut]: Synkroniser bildet på TVen automatisk med lyden fra et tilkoblet hjemmekinoanlegg.
- [Forskyvning i lyd ut]: Endre innstillingen for lyd ut-forsinkelse. Du kan ikke velge denne innstillingen hvis [Forsinkelse lyd ut] ikke er slått på.
- [Digitalt utformat]: Velg lydutgang via den digitale lydkontakten. Velg [PCM] for å omdanne ikke-PCM-lyd eller [Flerkanals] for utgang til hiemmekinoanlegg.
- [Digitalt utnivå]: Angi avsøkingshastigheten for PCM-lyd. [Normal] – Ikke tap i intensiteten eller signalstyrken,  $[Law] -$ Noe tap i intensiteten eller signalstyrken.

## Velge lydformat

Hvis en kringkaster av en digital TV-kanal sender lyd i flere formater, kan du velge et lydformat.

1. Trykk på  $\biguparrow$ .

2. Velg [Oppsett] > [Kanalinnstillinger] eller [Satellittinnst.] > [Språk].

3. Velg en innstilling, og trykk deretter på OK.

- [Foretrukket lydformat]: Motta standard lydformat (MPEG) eller avanserte lydformater (AAC, EAC-3 eller AC-3 hvis tilgjengelig).
- [Mono/Stereo]: Hvis stereosending er tilgjengelig, velger du mono eller stereo lyd.
- 4. Trykk på  $\bigcirc$  for å gå ut av menyen.

## Tilbakestille lyd og bilde

Du kan gjenopprette standard lyd- og bildeinnstillinger samtidig som innstillingene for kanalinstallasjon forblir uendret.

- 1. Trykk på  $\biguparrow$  mens du ser på TV.
- 2. Velg **[Oppsett] > [TV-innstillinger] >**

[Fabrikkinnst.], og trykk deretter på OK.

Alle TV-innstillinger (unntatt kanalinnstillinger) gjenopprettes til standard fabrikkinnstillinger.

# <span id="page-27-0"></span>Kanalinnstillinger

## Automatisk installasjon

<span id="page-27-1"></span>Når TVen ble slått på for første gang, ble det utført fullstendig installasjon av alle kanalene. Hvis du vil endre språk, land og installere alle tilgjengelige TV-kanaler, kan du kjøre denne fullstendige installasjonen på nytt.

#### Start installasion

1. Trykk på  $\biguparrow$ .

2. Velg [Oppsett] > [Søk etter kanaler] > [Inst. kanaler på nytt], og trykk deretter på OK.

Landsmenyen vises.

3. Velg landet ditt, og trykk deretter på OK.

- 4. Velg nettverket, og trykk deretter på OK.
- [Antenne]: Tilgang til luftantenne eller digitale DVB-T-kanaler.
- [Kabel]: Tilgang til kabelkanaler eller digitale DVB-C-kanaler.

5. Følg instruksjonene på skjermen for å velge eventuelle andre alternativer. Startmenyen for kanalsøk vises.

6. Start kanalsøk:

- Hvis kanaltjenesteleverandøren ber deg om å endre innstillinger, velger du [Innstillinger] og trykker deretter på OK. Følg instruksjonene fra tjenesteleverandøren for å fullføre installasjonen.
- Ellers velger du [Start] og trykker deretter på OK.

7. Når kanalsøket er fullført, velger du [Fullfør] og trykker deretter på OK.

**Tips:** Trykk på  $\equiv$  LIST for å se kanallisten.

Merk: Hvis TVen finner digitale TV-kanaler, kan listen over installerte kanaler vise noen tomme kanalnumre. Du kan gi nytt navn til, endre rekkefølgen på eller avinstallere disse kanalene.

## Installere analoge kanaler

Du kan søke etter og lagre analoge TV-kanaler én etter én.

### Trinn 1: Velg system

Merk: Hopp over dette trinnet hvis systeminnstillingene er riktige.

1. Trykk på  $\spadesuit$  mens du ser på TV.

2. Velg [Oppsett] > [Kanalinnstillinger] > [Kanalinstallasjon].

- 3. Velg [Analog: Manuell antenneinstallasjon]
- > [System], og trykk deretter på OK.

4. Velg systemet for landet eller regionen du befinner deg i, og trykk deretter på OK.

#### Trinn 2: Søk etter og lagre nye TV-kanaler 1. I menyen [Analog: Manuell

antenneinstallasjon] velger du [Finn kanal] og trykker deretter på OK.

- 2. Finne kanalen:
- Hvis du vet kanalfrekvensen, angir du den med Navigeringsknapper eller Numeriske knapper.
- Hvis du ikke vet kanalfrekvensen, søker du etter neste frekvens som har et sterkt signal. Velg [Søk], og trykk deretter på OK.

3. Når du finner riktig kanal, velger du [Ferdig] og trykker deretter på OK. 4. Velg [Lagre som ny kanal], og trykk deretter på OK for å lagre den nye TV-kanalen.

Merk: Hvis det er dårlig mottak, endrer du antenneposisjonen og gjentar fremgangsmåten.

## Installere digitale kanaler

Hvis du vet kanalfrekvensen til kanalene du vil installere, kan du søke etter og lagre digitale kanaler én etter én. Ta kontakt med tjenesteleverandøren for beste resultater.

## 1. Trykk på  $\biguparrow$ .

#### 2. Velg [Oppsett] > [Kanalinnstillinger] > [Kanalinstallasjon].

3. Velg [Digital: mottakstest] > [Finn kanal], og trykk deretter på OK.

4. Trykk på Numeriske knapper for å angi kanalfrekvensen.

5. Velg [Søk], og trykk deretter på OK.

6. Når kanalen er funnet, velger du [Lagre] og trykker deretter på OK.

7. Trykk på  $\blacktriangle$  for å avslutte.

Merk: Hvis kabelleverandøren ikke gir deg en bestemt symbolrateverdi for DVB-C-kanaler, velger du [Automatisk] i [Symbolfrekvensmodus].

## Fininnstille analoge kanaler

Hvis signalet for en analog TV-kanal er dårlig, kan du prøve å fininnstille TV-kanalen.

1. Trykk på  $\biguparrow$ .

2. Velg [Oppsett] > [Kanalinnstillinger] > [Kanalinstallasjon].

3. Velg [Analog: Manuell antenneinstallasjon]

> [Fininnstilling], og trykk deretter på OK.

4. Trykk på  $\blacktriangle$  eller  $\nabla$  for å fininnstille kanalen.

5. Når du har valgt den riktige kanalfrekvensen, velger du [Ferdig], og deretter trykker du på OK.

6. Velg et alternativ, og trykk deretter på OK.

- [Lagre gjeldende kanal]: Lagre kanalen som det gjeldende kanalnummeret.
- [Lagre som ny kanal]: Lagre kanalen som et nytt kanalnummer.

## Oppdater kanalliste

Når TVen ble slått på for første gang, ble det utført fullstendig installasjon av alle kanalene. Når det er endringer i disse kanallistene, oppdaterer TVen disse automatisk som standard. Du kan også slå av den automatiske oppdateringen eller manuelt oppdatere kanalene.

Merk: Hvis du blir bedt om å angi en kode, angir du 8888.

## Automatisk oppdatering

Hvis du vil legge til eller fjerne digitale kanaler automatisk, må du la TVen stå i standbymodus. TVen oppdaterer kanaler og lagrer nye kanaler hver dag. Tomme kanaler fjernes fra kanallisten.

#### Slå av kanaloppdateringsmeldingen

Hvis en kanaloppdatering er utført, vises en melding ved oppstart. Du kan slå av denne meldingen.

1. Trykk på  $\biguparrow$ .

- 2. Velg **[Oppsett] > [Kanalinnstillinger]** eller[Satellittinnst.].
- 3. Velg [Kanalinstallasjon] >

[Kanaloppdat.melding].

4. Velg [Av], og trykk deretter på OK.

Slik slår du av automatiske oppdateringer

På menyen **[Kanalinstallasion]** velger du [Automatisk kanaloppdatering] > [Av].

Oppdatere kanaler manuelt

1. Trykk på  $\biguparrow$ .

2. Velg [Oppsett] > [Søk etter kanaler] > [Oppdater kanaler], og trykk deretter på OK.

3. Følg instruksjonene på skjermen for å oppdatere kanalene.

## <span id="page-29-0"></span>Satellittinnstillinger

## Hva kan du gjøre

#### <span id="page-29-2"></span>Se satellittkanaler

### Merk:

- Satellittsignal er bare tilgjengelig på enkelte modeller. [Søk etter satellitt] er bare tilgjengelig hvis TVen støtter DVB-S.
- Koble en satellittmottaker til SAT-kontakten på TVen for å motta satellittkanaler.

## Mikrobølgehoder (LNBer)

Denne TVen kan motta signaler fra 4 forskjellig mikrobølgehoder. Et mikrobølgehode monteres på endestangen av parabolantennen og fanger opp signaler fra en satellitt.

## Installere satellittkanaler

#### <span id="page-29-1"></span>Installere satellittkanaler

1. Trykk på  $\bigtriangleup$  mens du ser på TV. 2. Velg [Oppsett] > [Søk etter satellitt] > [Inst. kanaler på nytt].

3. Følg instruksjonene på skjermen for å fullføre installasjonen.

4. Når installasjonen er fullført, velger du [Fullfør], og deretter trykker du på OK.

## Velge tilkoblingstype

Når du installerer satellittkanaler, må du angi tilkoblingstypen. Antallet mikrobølgehoder på parabolantennen bestemmer antallet satellittkanaler du kan installere.

1. Når du har valgt [Inst. kanaler på nytt], velger du [Innstillinger] og trykker deretter på OK.

## 2. Velg [Tilkoblingstype].

3. Velg en innstilling, og trykk deretter på OK.

- **[OneLNB]:** Velg hvis du bare har ett mikrobølgehode.
- [DiSeqC Mini (2 LNBs)]: Velg hvis du har 2 mikrobølgehoder.
- $[DiSeqC 1.0 (3-4 LNBs)]$ : Velg for 3 eller 4 mikrobølgehoder.

## Teste signalstyrke

Hvis det er hoppet over en kanal eller en transponder under installasjonen, kan du teste kanalstyrken til en satellitt eller legge til en ny kanal.

1. Trykk på  $\bigoplus$  mens du ser på TV.

2. Velg [Oppsett] > [Søk etter satellitt] > [Test av signalmottak], og trykk deretter på OK.

3. Velg mikrobølgehodet.

4. Hvis du vet frekvensen til transponderen (som kan inneholde flere kanaler), velger du [Frekvens] og angir den.

5. Velg [Søk], og trykk deretter på OK.

6. Hvis det er funnet en ny frekvens, trykker du på [Lagre] for å legge til den nye transponderen med kanalene.

## Oppdatere satellittkanaler

1. Trykk på mens du ser på TV.

2. Velg [Oppsett] > [Søk etter satellitt] > [Oppdater kanaler].

3. Følg instruksjonene på skjermen for å fullføre installasjonen.

4. Når installasjonen er fullført, velger du [Fullfør], og deretter trykker du på OK.

## Legge til og fjerne satellitter

Du kan legge til eller fjerne satellitter når som helst, og installere kanaler fra nye satellitter.

Merk: Før du legger til satellitter, må du sørge for at tilkoblingstypen er riktig. Se Konfigurere TVen > Satellittinnstillinger > Installere kanaler (Sid[e 30\)](#page-29-1).

1. Trykk på  $\bigwedge$  > [Oppsett] > [Søk etter satellitt], og trykk deretter på OK. 2. Velg [Legg til satellitt], og trykk deretter på OK.

TVen søker etter en satellitt på det første ledige mikrobølgehodet. Dette kan ta flere minutter. Hvis ingen satellitt blir funnet, sjekk antennetilkoblingene og posisjonen på parabolantennen.

3. Hvis ingen satellitt er funnet, velger du [Start på nytt].

 Hvis du er fornøyd med satellitten som er lagt til, installerer du kanalene.

4. Velg [Installer] for å installere alle kanalene. Installasjonen kan ta flere minutter.

# Norsk

Fjerne en satellitt

1. Trykk på  $\bigoplus$  > [Oppsett] > [Søk etter] satellitt].

2. Velg [Fjern satellitt], og trykk deretter på OK.

3. Velg satellitten du vil fjerne, og trykk deretter på OK.

# <span id="page-30-0"></span>Språkinnstillinger

## Menyspråk

<span id="page-30-2"></span>1. Trykk på mens du ser på TV. 2. Velg [Oppsett] > [TV-innstillinger] > [Valg] > [Menyspråk].

3. Velg et menyspråk fra listen, og trykk deretter på OK.

## Lydspråk

#### Angi standard lydspråk

Du kan velge foretrukne lydspråk for digitale kanaler som kringkaster med flere lydspråk. TVen bytter automatisk til ett av disse språkene hvis de er tilgjengelige.

1. Trykk på  $\biguparrow$ .

2. Velg [Oppsett] > [Kanalinnstillinger] eller [Satellittinnst.] > [Språk].

3. Velg [Primært lydspråk] eller [Sekundært lydspråk] for å angi foretrukket lydspråk, trykk deretter på OK.

4. Velg språk, og trykk deretter på OK.

#### Velge lydspråk

Hvis TV-kanalen sender flere eller doble lydspråk, kan du velge foretrukket lydspråk.

1. Trykk på **□ OPTIONS** mens du ser på TV.

2. Velg [Lydspråk] for digitale kanaler eller [Dobbel I–II] for analoge kanaler, trykk deretter på OK.

3. Velg fra de tilgjengelige språkene, og trykk deretter på OK.

## Teksting på analoge kanaler

1. Når du ser på en analog TV-kanal, trykker du på TEXT.

2. Tast inn det tresifrede sidenummeret på siden for teksting (vanligvis 888).

Tekstingen slås på hvis den er tilgjengelig.

3. Trykk på for å avslutte tekst-TV.

## Teksting på digitale kanaler

<span id="page-30-1"></span>1. Når du ser på en digital TV-kanal, trykker du på OPTIONS.

2. Velg [Teksting], og trykk deretter på OK. 3. Velg [Teksting av], [Teksting på] eller [På under demp], og trykk deretter på OK. Hvis du velger [På under demp], vises tekstingen kun når du trykker på  $\mathbf{G}$  for å dempe lyden.

Merk: Hvis en MHEG-applikasjon er aktivert, vises ikke tekstingen.

## Tekstspråk

På noen digitale kanaler kan du endre tekstspråket.

1. Trykk på  $\biguparrow$  mens du ser på TV.

2. Velg [Oppsett] > [Kanalinnstillinger] eller [Satellittinnst.] > [Språk].

3. Velg **[Primært undertekstspråk]** eller [Sekundæ rt undertekstspråk] for å angi det

foretrukne språket. 4. Trykk på OK for å bekrefte.

Tips: Trykk på **F OPTIONS > [Tekstspråk]** for å endre tekstspråket for en bestemt kanal.

# <span id="page-31-0"></span>Generelle tilgangsinnstillinger

## Slå på

Noen digitale TV-kringkastere leverer spesielle funksjoner for lyd og teksting for personer med syns- og hørselshemminger. Du kan slå disse funksjonene av eller på.

## 1. Trykk på  $\biguparrow$ .

#### 2. Velg [Oppsett] > [TV-innstillinger] > [Valg].

3. Velg [Universal tilgang] > [På] eller [Av], og trykk deretter på OK.

## Tilgang for hørselshemmede

Tips: Hvis du vil være sikker på at et lydspråk for hørselshemmede er tilgjengelig, trykker du på OPTIONS og velger [Lydspråk]. Språk som er merket med et øreikon, støtter lyd for hørselshemmede.

#### Slik slår du på lyd og teksting for hørselshemmede

1. Trykk på **□ OPTIONS** mens du ser på TV.

### 2. Velg [Universal tilgang] > [Hørselshemming].

- 3. Trykk på en knapp for å velge et alternativ:
- Rød: Slå av funksjoner for hørselshemmede.
- Grønn: Slå på lyd og teksting for hørselshemmede.
- 4. Trykk på  $\blacktriangle$  for å gå ut av menyen.

## Tilgang for synshemmede

Tips: Hvis du vil være sikker på at et lydspråk for synshemmede er tilgjengelig, trykker du på **F OPTIONS** og velger [Lydspråk].

Språk som er merket med et øyeikon, støtter lyd for synshemmede.

### Slik slår du på lyd for synshemmede

1. Trykk på **□ OPTIONS** mens du ser på TV.

2. Velg [Universal tilgang].

3. Trykk på Grønn knapp for å velge [Synshemming].

4. Trykk på en knapp for å velge et alternativ:

- Rød knapp [Av]: Slå av lyd for synshemmede.
- Grønn knapp [På]: Slå på lyd for synshemmede.

5. Trykk på  $\triangle$  for å gå ut av menyen.

Merk: Hvis fjernkontrollen for EasyLink er slått på, kan du ikke velge Grønn knapp. Hvis du vil slå av EasyLink, kan du se Utnytte TVen til fulle > Bruke EasyLink > Dette trenger du (Side [22\)](#page-21-2).

Endre volumet for lyd for synshemmede 1. På menyen [Universal tilgang] trykker du

Gul knapp for å velge [Blandet volum].

2. Trykk Navigeringsknapper for å endre volumet, og trykk deretter på OK.

3. Trykk på  $\blacktriangle$  for å avslutte.

## Knappelyd for synshemmede

Når du trykker på en knapp på fjernkontrollen eller TVen, kan du stille TVen til å spille av et pip.

1. I menyen [Universal tilgang] trykker du Blå knapp for å velge [Tastelyd].

2. Trykk Grønn knapp for å slå på knappelyd, eller trykk Rød knapp for å slå den av.

3. Trykk på  $\blacktriangle$  for å avslutte.

# Norsk

# <span id="page-32-0"></span>Andre innstillinger

## TV-demo

Du kan starte en demo for å finne ut mer om funksjonene på denne TVen.

Merk: Demoer støttes ikke på MHEG-kanaler.

1. Trykk på  $\biguparrow$  mens du ser på TV.

2. Velg [Oppsett] > [Se demoer], og trykk deretter på OK.

3. Velg en demo, og trykk deretter på OK.

4. Trykk på  $\bigoplus$  for å avslutte.

## Plassering

<span id="page-32-2"></span>Du kan velge hvor TVen skal brukes for å være sikker på at TVen bruker riktige innstillinger.

#### Butikk- eller hjemmemodus

Velg modusen [Hjem] for å få tilgang til alle TV-innstillinger. I modusen [Butikk] har du bare tilgang til begrensede innstillinger.

1. Trykk på mens du ser på TV. 2. Velg [Oppsett] > [TV-innstillinger] > [Valg].

3. Velg [Plassering] > [Hjem] eller [Butikk], og trykk deretter på OK.

4. Start TVen på nytt.

## Plassering

- Les alle sikkerhetsanvisninger før du plasserer TVen. Se Komme i gang > Viktig > Sikkerhet (Side [6\)](#page-5-1).
- Plasser TV-en slik at det ikke kommer lys på skjermen.
- Den ideelle avstanden for å se på denne TVen er tre ganger den diagonale skjermstørrelsen. Hvis den diagonale skjermstørrelsen på TVen for eksempel er 32 tommer (81 cm), vil den ideelle avstanden være  $\sim$ 3,5 meter (138 tommer) fra fremsiden av skjermen.
- Når du sitter, bør øynene dine være på høyde med midten av skjermen.

## Stativmontering eller veggmontering

Du kan angi de beste innstillingene for TVen ved å velger veggmontering eller stativmontering.

1. I menyen [Valg] velger du [TV-posisjon]. 2. Velg [På et TV-stativ] eller [Veggmontert], og trykk deretter på OK.

# <span id="page-32-1"></span>Oppdatere programvaren

## Kontroller versjon

## 1. Trykk på  $\biguparrow$ .

2. Velg [Oppsett] > [Programvareinnst.] > [Nåværende progr.vare], og trykk deretter på OK.

Versjonen av den nåværende programvaren vises.

Forsiktig: Ikke installer en eldre versjon av programvaren enn den versjonen som er installert på produktet. TP Vision skal ikke holdes ansvarlig for problemer forårsaket av nedgradering av programvare.

Oppdater programvaren på en av følgende måter:

- Oppdater med USB-lagringsenhet.
- Oppdater fra digital kringkaster.

## Oppdatere med USB

Før du oppdaterer programvaren, må du kontrollere at du har:

- En USB-lagringsenhet som har minst 256 MB lagringsplass, er FAT- eller DOS-formater og med deaktivert skrivebekyttelse.
- Tilgang til en datamaskin med en USB-kontakt og Internett-tilgang.

Merk: Ikke bruk en USB-harddisk.

- 1. Koble til en USB-lagringsenhet.
- 2. Trykk på  $\biguparrow$ .

3. Velg [Oppsett] > [Oppdater

programvare], og trykk deretter på OK. Oppdateringsassistenten starter.

4. Følg instruksjonene på skjermen for å starte oppdateringen.

Merk: Oppdateringsassistenten tar deg til Philips' webområde for kundestøtte. Se instruksjonene for installasjon på nettsiden for å fullføre oppdateringen.

## Oppdatere fra digital kringkaster

Hvis det finnes tilgjengelige programvareoppdateringer for TVen, kan den motta disse via digitale sendinger. Når en programvareoppdatering er mottatt, blir du bedt om å oppdatere programvaren. Vi anbefaler på det sterkeste at du oppdaterer programvaren når du blir bedt om dette.

Følg instruksjonene på skjermen.

Merk: Hvis du vil oppdatere programvaren senere, velger du  $\bigtriangleup$  > [Oppsett] > [Programvareinnst.] > [Lokale oppdat.]. Velg filen som du lastet ned, og følg instruksjonene på skjermen for å fullføre oppdateringen.

## <span id="page-33-0"></span>Tilbakestille standardinnstillinger

Du kan tilbakestille alle lyd- og bildeinnstillinger og installere alle TV-kanalene på nytt på TVen.

1. Trykk på  $\biguparrow$ . 2. Velg [Oppsett] > [TV-innstillinger] > [Inst. TV på nytt], og trykk deretter på OK.

3. Følg instruksjonene på skjermen.

# <span id="page-34-0"></span>5 Koble til TVen

# <span id="page-34-1"></span>Om kabler

## Kabelkvalitet

## Oversikt

Før du kobler enheter til TVen, må du kontrollere de tilgjengelige kontaktene på enheten. Koble enheten til TVen med den beste mulige inngangskvaliteten. Kontakter av god kvalitet overfører lyd og bilde bedre.

Koblingene som vises i denne brukerhåndboken, er bare ment som anbefalinger. Andre løsninger er mulig. Tips: Hvis enheten bare har kompositt- eller RCA-innganger, bruker du en SCART-cinch-adapter til å koble enheten til en SCART-inngang på TVen.

## HDMI

<span id="page-34-2"></span>En HDMI-kontakt gir den beste bilde- og lydkvaliteten.

- En HDMI-kabel overfører både lyd- og bildesignaler. Koble til HDMI for HDTV-signaler, og slå på EasyLink.
- Med en HDMI Audio Return Channel-kontakt (ARC) kan TV-lyden sendes til en HDMI ARC-kompatibel enhet.

 Koble til HDMI-kabler kortere enn 5 meter/16,4 fot.

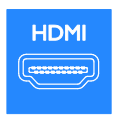

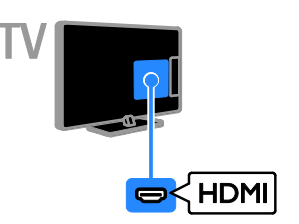

## $Y$  Ph Pr

Komponentvideo (Y Pb Pr) overfører bare video. Koble også til en Audio Left/Right.

- Y Pb Pr-koblingen kan håndtere HDTV-signaler.
- Pass på at Y Pb Pr-kontaktfargene samsvarer med kabelpluggene.

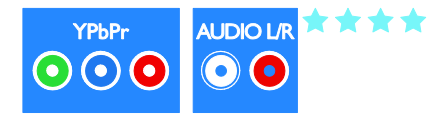

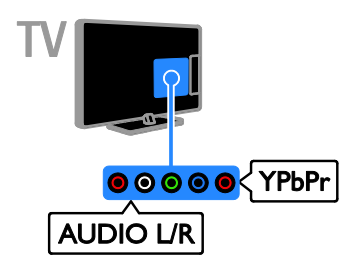

\*\*\*\*\*

## **SCART**

En SCART-kobling overfører både lyd- og bildesignaler.

SCART-kontakter kan håndtere RGB-videosignaler, men ikke HDTV-signaler.

\*\*\*

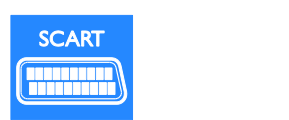

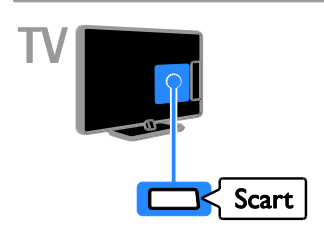

## **CVBS**

CVBS overfører bare video. Koble også til en Audio Left/Right.

- CVBS-tilkoblinger leverer standard bildekvalitet.
- På enkelte modeller er videoinngangskontakten på TVen merket som VIDEO, AV IN eller COMPOSITE.

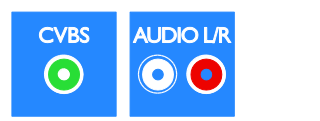

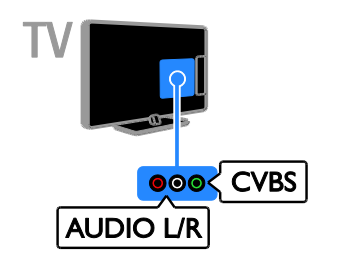

## VGA

Du kan koble til VGA for å vise PC-innhold på TVen.

VGA overfører bare video. Koble også til AUDIO IN for lyd.

<span id="page-35-0"></span>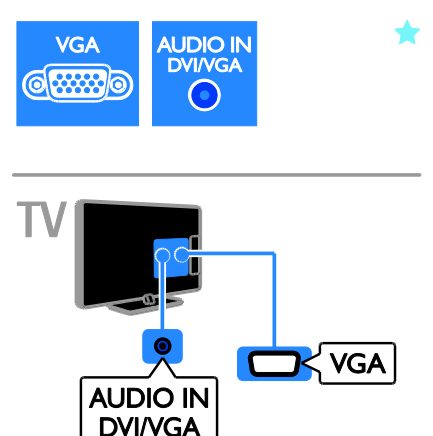

# <span id="page-36-0"></span>Koble til enhetene

## Blu-ray- eller DVD-spiller

Koble spilleren til TVen med en HDMI-kabel.

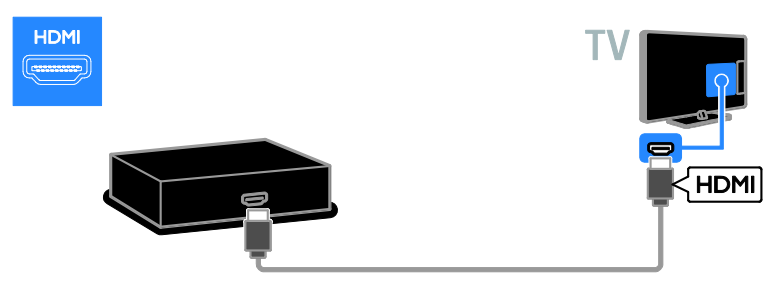

Koble spilleren til TVen med en komponentvideokabel (Y Pb Pr) og en audio L/R-kabel.

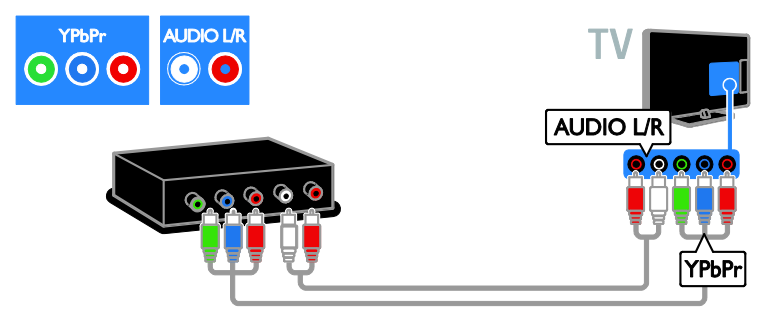

Koble spilleren til TVen med en komposittkabel (CVBS) og en audio L/R-kabel.

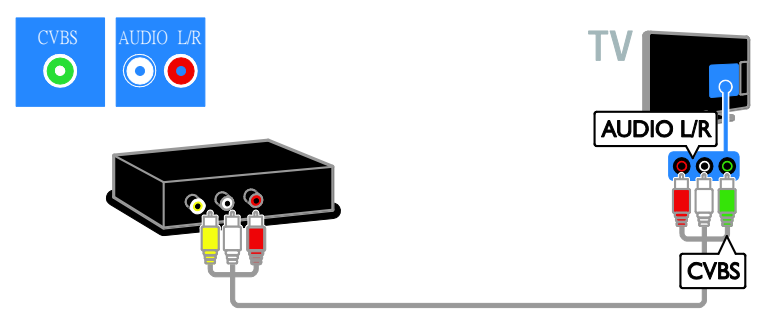

## TV-mottaker

Koble satellitt- og digital-TV-mottakeren til TVen med en antennekabel. (SAT er kun tilgjengelig på enkelte modeller.)

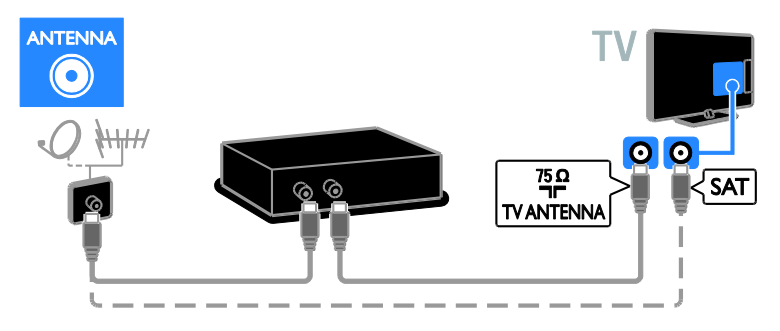

Koble satellitt- eller digital-TV-mottakeren til TVen med en HDMI-kabel.

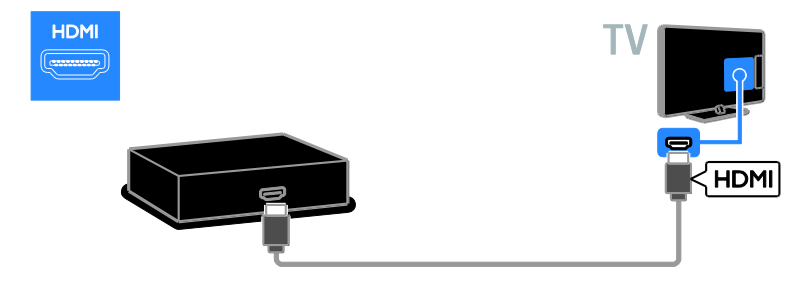

Koble satellitt- og digital-TV-mottakeren til TVen med en SCART-kabel.

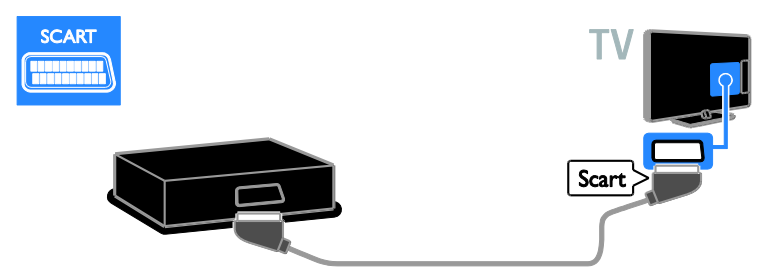

Koble satellitt- og digital-TV-mottakeren til TVen med en komponentvideokabel (Y Pb Pr) og en audio L/R-kabel.

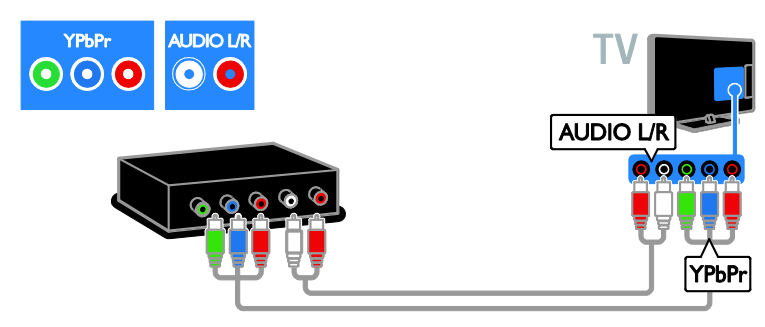

Koble satellitt- og digital-TV-mottakeren til TVen med en komposittkabel (CVBS) og en audio L/R-kabel.

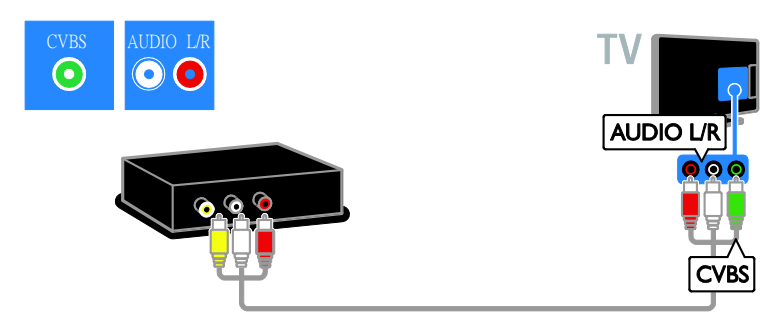

## Videoopptaker

Koble opptakeren til TVen med en antennekabel. (SAT er kun tilgjengelig på enkelte modeller.)

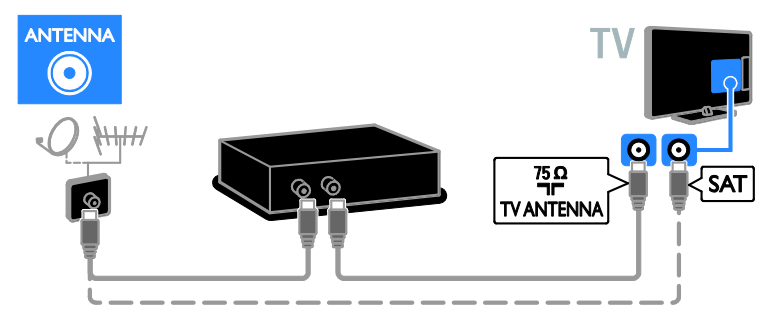

Koble opptakeren til TVen med en SCART-kabel.

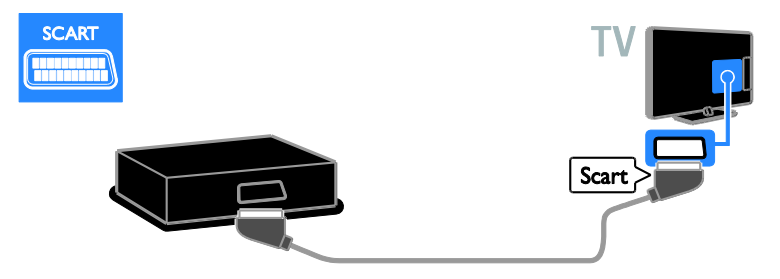

Koble opptakeren til TVen med en komponentvideokabel (Y Pb Pr) og en audio L/R-kabel.

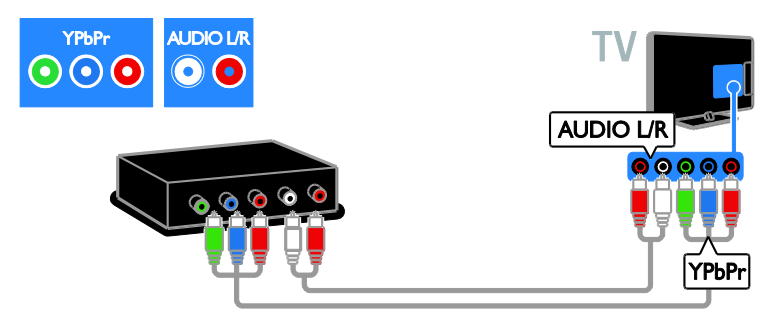

Koble opptakeren til TVen med en komposittkabel (CVBS) og en audio L/R-kabel.

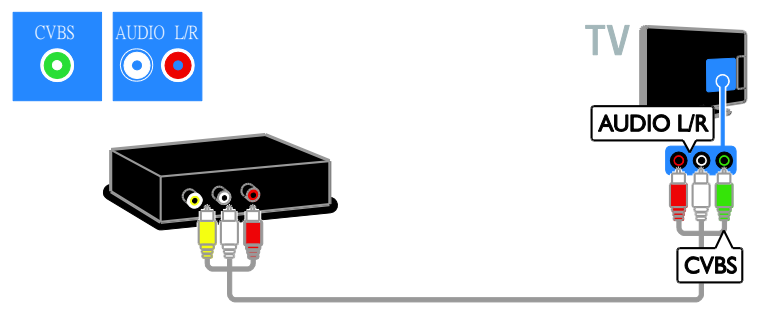

## **Spillkonsoll**

<span id="page-40-0"></span>Koble spillkonsollen til TVen med en HDMI-kabel.

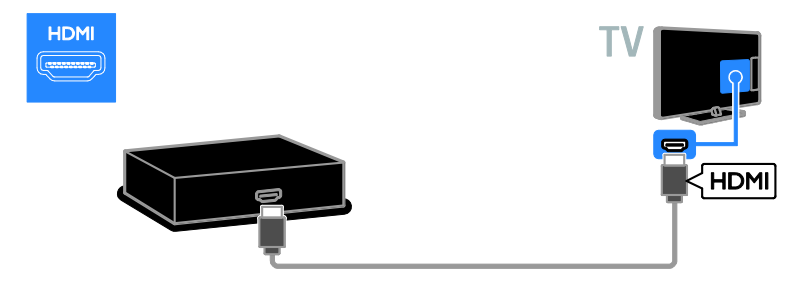

Koble spillkonsollen til TVen med en komponentvideokabel (Y Pb Pr) og en audio L/R-kabel.

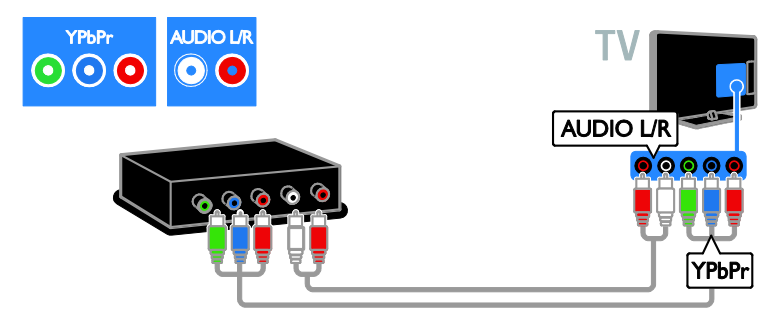

Koble spillkonsollen til TVen med en komposittkabel (CVBS) og en audio L/R-kabel.

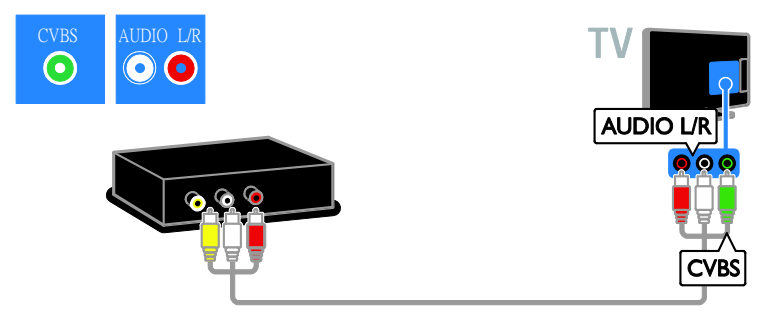

## **Hjemmekinoanlegg**

Koble hjemmekinosystemet til TVen med en HDMI-kabel og en optisk lydkabel.

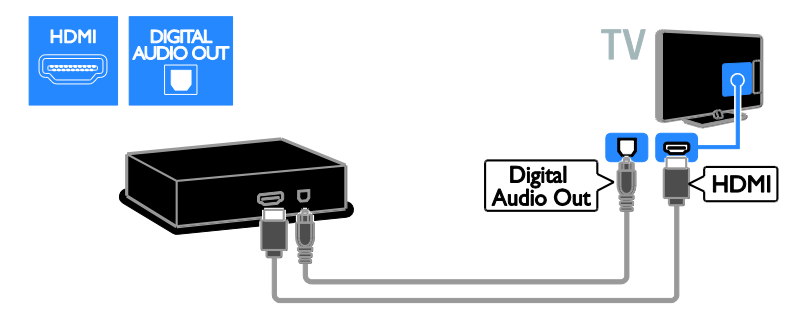

Koble hjemmekinosystemet til TVen med en SCART-kabel.

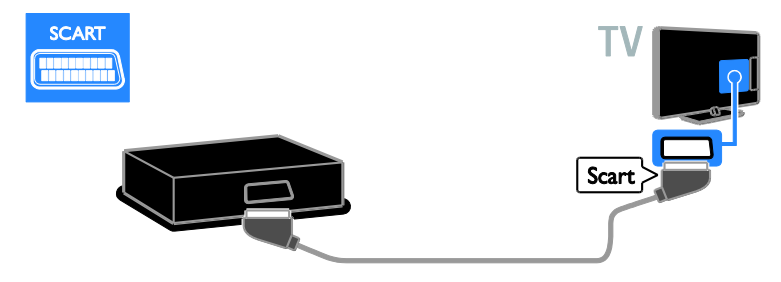

Koble hjemmekinoanlegget til TVen med en komponentvideokabel (Y Pb Pr) og en audio L/R-kabel.

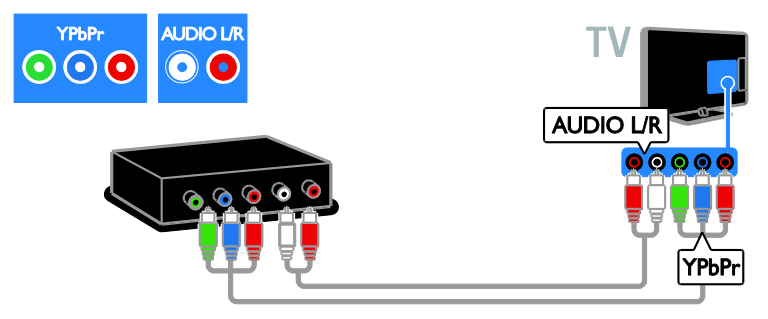

Koble hjemmekinoanlegget til TVen med en komposittkabel (CVBS) og en audio L/R-kabel.

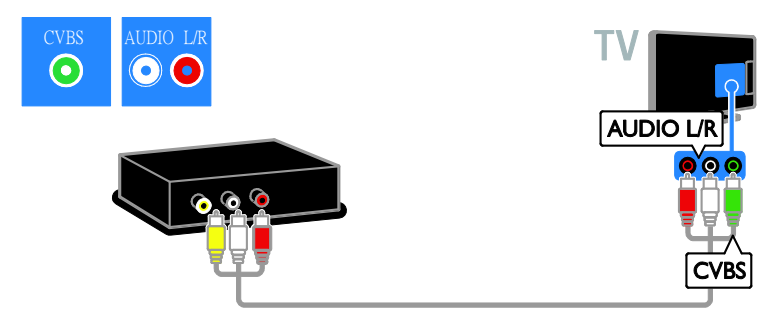

## Digitalkamera

Koble digitalkameraet til TVen med en USB-kabel. (Bare på enkelte kameramodeller.)

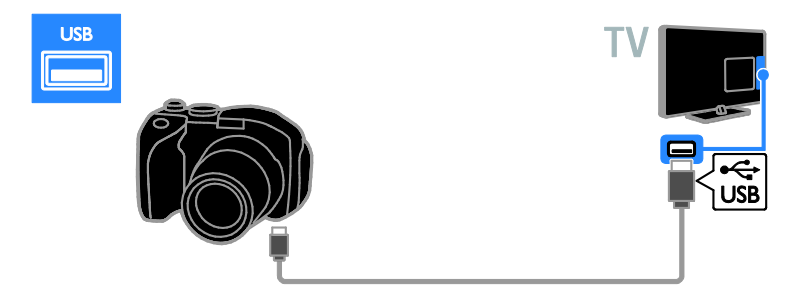

## Digitalt videokamera

Koble det digitale videokamera til TVen med en HDMI-kabel.

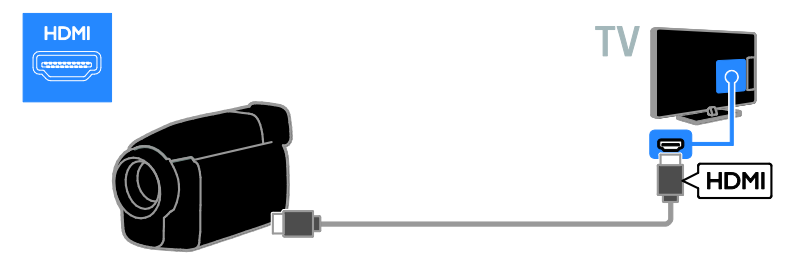

Koble det digitale videokameraet til TVen med en komponentvideokabel (Y Pb Pr) og en audio L/R-kabel.

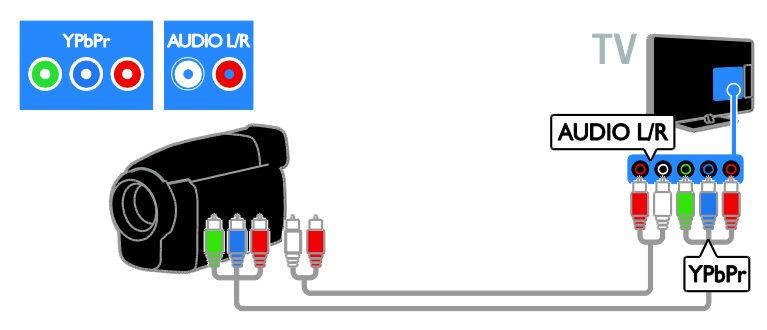

Koble det digitale videokameraet til TVen med en komposittkabel (CVBS) og en audio L/R-kabel.

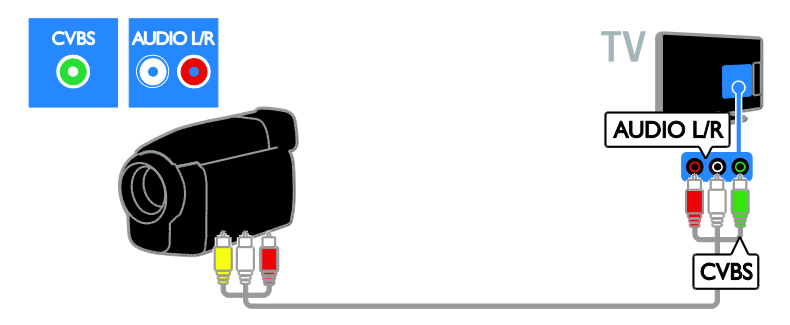

# <span id="page-43-0"></span>Koble til flere enheter

## USB-harddisk

Koble USB-harddisken til TVen med en USB-kabel.

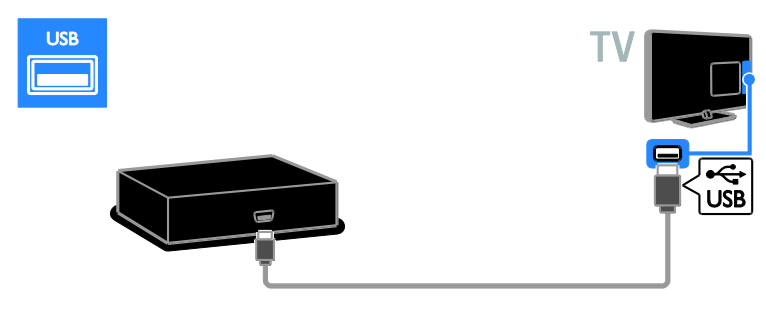

## Stasjonær PC

Koble datamaskinen til TVen med en HDMI-kabel.

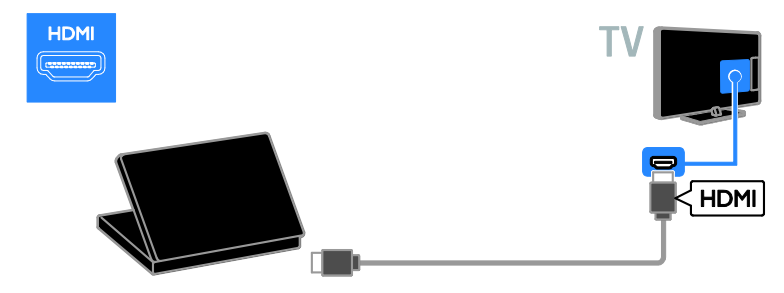

Koble datamaskinen til TVen med en DVI-HDMI-kabel og en lydkabel.

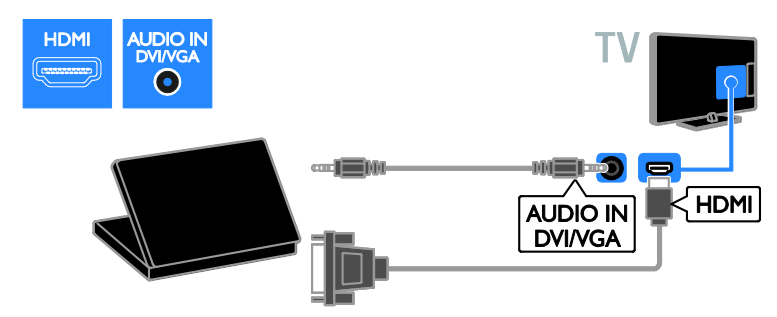

Koble datamaskinen til TVen med en VGA-kabel.

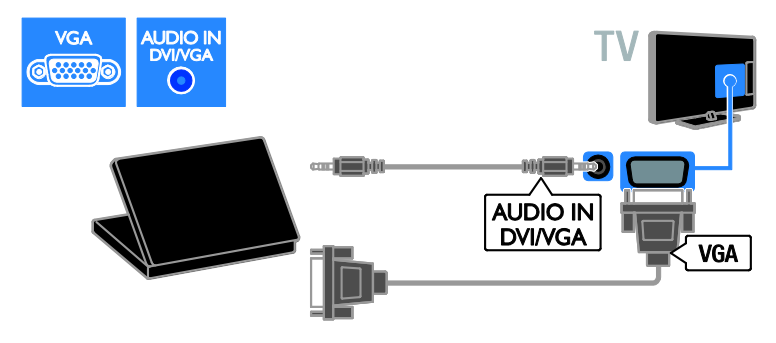

## <span id="page-45-0"></span>Se på en tilkoblet enhet

## Legge til en ny enhet

Før du kan se på en tilkoblet enhet:

- Legg til ikonet på hjemmemenyen for enkel tilgang. Se Koble til TVen > Koble til enhetene (Side [36\)](#page-35-0).
- Velge fra kildemenyen.

Merk: Hvis du kobler en

HDMI-CEC-kompatibel enhet til TVen gjennom HDMI-kontakten og slår den på, legges enheten automatisk til på hjemmemenyen.

1. Koble til og slå på enheten.

2. Trykk på  $\biguparrow$ .

- 3. Velg [Legg til enhet], og trykk deretter på OK.
- 4. Følg instruksjonene på skjermen.
- Hvis du blir bedt om å velge TV-tilkoblingen, velger du tilkoblingen som denne enheten bruker.

## Gi nytt navn til enhet

Når du har lagt til en ny enhet på hjemmemenyen, kan du gi den et nytt navn.

1. Trykk på  $\biguparrow$ .

2. Velg enhetsikonet på hjemmemenyen.

3. Trykk på **D OPTIONS**.

4. Velg [Gi navn], og trykk deretter på OK. En tekstinnskrivningsboks blir åpnet.

5. Trykk på Numeriske knapper og

Navigeringsknapper for å velge og angi navnet.

6. Når du er ferdig, velger du [Ferdig] og trykker deretter på OK.

## Velge en kilde

#### Fra hjemmemenyen

Når du har lagt den nye enheten til på hjemmemenyen, kan du velge det nye ikonet for å vise innholdet.

- 1. Trykk på  $\biguparrow$ .
- 2. Velg enhetsikonet på hjemmemenyen.
- 3. Trykk på OK for å bekrefte.

## Fra kildemenyen

Du kan også trykke på  $\bigoplus$  SOURCE for å vise en liste over kontaktnavnene. Velg kontakten som kobler enheten til TVen.

- 1. Trykk på  $\bigoplus$  SOURCE.
- 2. Trykk på Navigeringsknapper for å velge en kontakt i listen.
- 3. Trykk på OK for å bekrefte.

## Fjerne enhet

Hvis enheten ikke lenger er tilkoblet TVen, kan du fjerne den fra hjemmemenyen.

- 1. Trykk på  $\biguparrow$ .
- 2. Velg enhetsikonet på hjemmemenyen.
- 3. Trykk på **D OPTIONS**.
- 4. Velg [Fjern enhet], og trykk deretter på OK.

5. Velg [Fjern], og trykk deretter på OK. Den valgte enheten fiernes fra hjemmemenyen.

# <span id="page-45-1"></span>Nettverk og Internett

## Hva kan du gjøre

<span id="page-45-2"></span>Merk: Nettverks- og Internett-tilgang er bare tilgjengelig på enkelte modeller.

#### Vise media

Hvis du kobler TVen til et hjemmenettverk, kan du spille av bilder, musikk og videoer fra datamaskinen eller lagringsenheten. Se Bruke TVen > Vise media (Side [16\)](#page-15-1).

## Smart TV

Hvis du kobler TVen til et hjemmenettverk med en Internett-tilkobling, kan du bruke Smart TV. Smart TV tilbyr Internett-tjenester og nettsider som er skreddersydd for TVen din. Spill av musikk og videoer, sjekk infotainment, lei filmer og mye annet. Se Bruke TVen > Bruke Smart TV (Side [18\)](#page-17-1).

## Dette trenger du

Advarsel: Denne TVen er kun i samsvar med EMC-direktivet når du bruker en skjermet Cat5-Ethernet-kabel.

- En Ethernet-kabel som er kortere enn 3 meter.
- Et datamaskinnettverk som omfatter: a) en universell plug-and-play-ruter (UnPnP)

b) en datamaskin med ett av følgende operativsystemer: Microsoft Windows XP, Microsoft Windows Vista, Mac OS X eller Linux

- Hvis du vil koble TVen til datamaskiner, trenger du også medieserverprogramvare som er konfigurert til å dele filer med TVen. Se Bruke TVen > Vise media (Side [16\)](#page-15-1).
- Hvis du vil koble TVen til Internett, trenger du også en høyhastighetstilkobling til Internett.

## Koble til

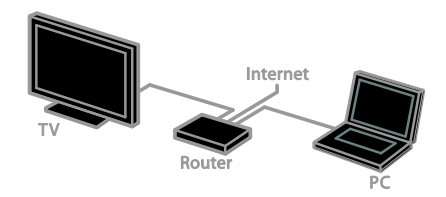

Denne TV-en kan kobles til et hjemmenettverk med kablet eller trådløs tilkobling.

 Hvis du vil opprette en kablet tilkobling, se Koble til TVen > Nettverk og Internett > Kablet tilkobling (Sid[e 47\)](#page-46-0).

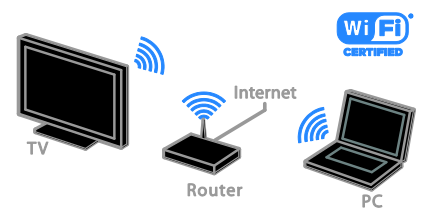

 Se Koble til TVen > Nettverk og Internett > Wi-Fi-klar (Sid[e 47\)](#page-46-1) for en Wi-Fi-klar tilkobling.

## Kablet tilkobling

<span id="page-46-0"></span>1. Slå på ruteren, og slå på DHCP-innstillingen.

- 2. Koble ruteren til TVen med en ethernetkabel.
- 3. Trykk på  $\bigtriangleup$ , og velg deretter [Oppsett].

4. Velg [Koble til nettverk], og trykk deretter på OK.

5. Følg instruksjonene på skjermen for å installere nettverket.

6. Vent mens TVen finner

nettverkstilkoblingen.

7. Hvis du blir bedt om det, godtar du lisensavtalen for sluttbrukere.

## Wi-Fi-klar

#### <span id="page-46-1"></span>Denne delen er bare for Wi-Fi-klare TVer.

Med den trådløse USB-adapteren PTA01 fra Philips (selges utenom) kan du koble TVen trådløst til hjemmenettverket. Du kan nyte det beste på Internett fra Smart TV-tjenester og dele innhold mellom de tilkoblede enhetene ved å bruke DLNA.

#### Merk:

Det trådløse nettverket bruker det samme 2,4 GHz frekvensområdet som vanlige husholdningsapparater, for eksempel DECT-telefoner, mikrobølgeovner eller Bluetooth-enheter, noe som kan skape Wi-Fi-forstyrrelse. Flytt disse enhetene vekk fra TVen.

- Slå av nettverksutstyr som ikke brukes på hjemmenettverket, for å redusere nettverkstrafikk.
- Mottakskvaliteten er avhengig av hvor den trådløse ruteren er plassert og den lokale Internett-tjenesteleverandøren.
- Når du spiller av video over det trådløse hjemmenettverket, anbefaler vi at du bruker en IEEE 802.11 N-ruter. Tilkoblingshastigheten kan variere avhengig av driftsmiljøet til det trådløse nettverket.

#### Start oppsett av trådløs tilkobling

1. Slå på den trådløse nettverksruteren. 2. Koble den trådløse USB-adapteren fra Philips PTA01 til en USB-kontakt på TVen. Trådløsinstallasjonen starter automatisk. 3. Følg instruksjonene på skjermen.

Tips: Ikke koble den trådløse USB-adapteren fra TVen.

#### WPS – Wi-Fi Protected Setup

1. Hvis ruteren støtter WPS (Wi-Fi Protected Setup), trykker du WPS-knappen på ruteren.

2. Etter 2 minuter velger du [WPS] på TVen og trykker på OK.

TVen kobles til nettverket. Dette tar rundt to minutter.

De fleste nye trådløse rutere har WPS-systemet og bærer WPS-logoen. WPS-systemet bruker sikkerhetskrypteringen WPS og kan ikke kombineres med enheter i nettverket som bruker sikkerhetskrypteringen WEP (Wired Equivalent Privacy).

Hvis du fortsatt trenger WEP-enheter i nettverket, installerer du med [Skanning] > [Egendefinert].

#### Søke etter rutere

Hvis du har flere rutere i nettverket, kan du velge den ruteren du trenger.

1. Trykk på [Skanning] på den første siden av installasjonen for å velge en bestemt nettverksruter.

Rutere med WPS og det sterkeste signalet vises først i listen på skjermen.

2. Velg ruteren du vil ha, og trykk deretter på OK.

- Hvis du kobler til en WPS-ruter, velger du [WPS] på TVen.
- Hvis du vil angi PIN-koden i ruterprogramvaren for å koble til, velg [WPS-kode] og skriv ned koden.
- Velg [Standard] og angi deretter krypteringskoden når du blir bedt om det for å angi koden manuelt.

#### Angi sikker tilkobling med WPS-kryptering

1. Hvis du vil foreta en sikker tilkobling med en PIN-kode, velger du [WPS-kode] og trykker på OK.

2. Skriv ned den åttesifrede PIN-koden som vises på TVen, og angi den i ruterprogramvaren på PCen. Se brukerhåndboken for ruteren for informasjon om hvor du angir PIN-koden.

#### Angi sikker tilkobling med WPA-kryptering

Hvis ruteren har WPA-sikkerhet (Wi-Fi Protected Access), skriver du inn passordet med fjernkontrollen.

1. Du kan skrive inn krypteringsnøkkelen manuelt ved å velge [Standard] og trykke på OK.

2. Velg tekstinnskrivningsfeltet, og trykk deretter på OK for å få tilgang til tastaturet på skjermen.

#### Angi sikker tilkobling med WEP-kryptering

Hvis ruteren har WEP-sikkerhet, blir du på TVen bedt om å angi WEP-krypteringsnøkkelen med

heksadesimaltall.

1. Finn heksadesimaltallnøkkelen i ruterprogramvaren på PCen, og skriv ned den første nøkkelen i listen over WEP-nøkler.

2. Skriv inn sikkerhetsnøkkelen på TVen med fjernkontrollen for å koble til ruteren.

3. Hvis du blir bedt om det, godtar du lisensavtalen for sluttbrukere.

# <span id="page-48-0"></span>Vanlig grensesnitt

## Hva kan du gjøre

Du kan se på krypterte digital-TV-kanaler med en Conditional Access Module (CAM). Hvis CA-modulen settes inn og abonnementet betales, kan du se på kanalen.

Denne TVen støtter både CI og CI+. CI+ støtter høykvalitets HD digitale programmer med høy kopibeskyttelse.

Merk: Applikasjonene, funksjonene, innholdet og meldingene på skjermen er avhengig av CAM-tjenesteleverandøren.

## Dette trenger du

Forsiktig: Sett inn CA-modulen slik det er beskrevet for å beskytte den mot skade.

Merk: Se dokumentasjonen fra leverandøren hvis du vil ha informasjon om hvordan du setter inn et tilgangskort i CA-modulen.

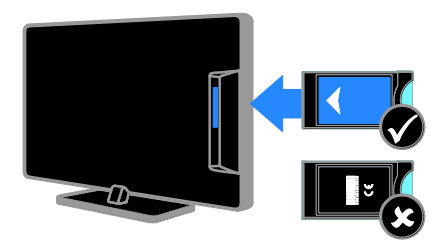

1. Slå av TVen.

2. Følg instruksjonene som er trykt på CA-modulen for å sette CA-modulen inn i det vanlige grensesnittet på siden av TVen. Skyv CA-modulen så langt inn som mulig. 3. Slå på TVen, og vent på at CA-modulen skal aktiveres. Dette kan ta noen minutter. La CA-modulen sitte i TVen for å opprettholde tilgang til krypterte digitale TV-kanaler.

## Se på CA-modultjenester

1. Når du har satt inn og aktivert

CA-modulen, trykker du på **E OPTIONS**.

2. Velg [Felles grensesnitt], og trykk deretter på OK.

3. Velg leverandøren for CA-modulen, og trykk deretter på OK.

# <span id="page-49-0"></span>6 Feilsøking

# <span id="page-49-1"></span>Generelle problemer

### TV-en slås ikke på:

- Koble strømledningen fra stikkontakten. Vent ett minutt før du kobler den til på nytt.
- Kontroller at strømledningen er ordentlig tilkoblet.

#### TVen reagerer ikke på fjernkontrollen eller kontrollene foran når den slås på:

Det tar litt tid før TVen slår seg på. TVen reagerer ikke på fjernkontrollen eller kontrollene foran i løpet av denne tiden. Dette er normalt.

#### Når du slår TVen på, av eller til standbymodus, hører du en knirkelyd fra TV-rammen:

Du behøver ikke å gjøre noe. Knirkelyden er normal utvidelse og sammentrekning i TVen når den kjøles ned og varmes opp. Dette har ingen innvirkning på ytelsen.

#### Når TVen er i standbymodus, vises et oppstartsskjermbilde før TVen går tilbake til standbymodus:

Dette er normalt. Når TVen kobles fra og til strømforsyningen igjen, vises oppstartsskjermbildet ved neste oppstart. Hvis du vil slå på TVen fra standbymodus, trykker du på  $\Phi$  på fjernkontrollen, eller du kan trykke på en hvilken som helst knapp på TVen.

#### Standby-lyset på TV-en blinker rødt:

Koble strømledningen fra stikkontakten. Vent til TVen er nedkjølt før du kobler til strømledningen på nytt. Hvis blinkingen vedvarer, kontakter du vår kundestøtte.

## Du har glemt den firesifrede koden for å låse opp kanalblokkeringsfunksjonen (barnesikring):

Skriv inn "8888".

#### Det er feil språk på TV- eller Smart TV\*-menyen:

Endre menyen til foretrukket språk. Hvis du vil ha mer informasjon, kan du se Konfigurere TVen > Språkinnstillinger > Menyspråk (Side [31\)](#page-30-2).

\*Kun tilgjengelig på enkelte modeller.

#### Teksting er ikke synlig når du spiller av en film fra en USB-lagringsenhet:

Tekstfiler som ikke er kodet til en videofil (for eksempel \*.srt, \*.sub, \*.idx), støttes ikke.

Du vil oppgradere TV-programvaren: Besøk [www.philips.com/support](http://www.philips.com/support), og last ned den nyeste programvarepakken for TVen. Instruksjonene for programvareinstallasjonen og utgivelsesmerknader som viser hva som er blitt oppdatert, er også tilgjengelige på nettsiden. Fullstendige instruksjoner om hvordan du oppgraderer TV-programvaren er også tilgjengelig under Konfigurere TVen > Oppdatere programvare.

# <span id="page-49-2"></span>Kanalproblemer

#### Du vil installere TV-kanaler Se Konfigurere TVen > Kanalinnstillinger

(Side [28\)](#page-27-1) for instruksjoner om hvordan du installerer analoge eller digitale kanaler. Hvis du vil installere satellitt-TV-kanaler, kan du se Konfigurere TVen > Kanalinnstillinger (Side [30\)](#page-29-2).

#### Ingen digitale kanaler ble funnet under installasjonen:

Se de tekniske spesifikasjonene for å sørge for at TVen støtter DVB-T, DVB-C eller DVB-S i landet ditt.

 Sørg for at alle kabler er skikkelig tilkoblet og at riktig nettverk er valgt.

#### Tidligere installerte kanaler vises ikke på kanallisten:

Kontroller at riktig kanalliste velges.

#### Du vil flytte på kanaler eller endre kanallisten:

Når kanaler er installert, vises de i kanallisten. Hvis du vil ha informasjon om hvordan du administrerer kanallister, og hvordan du flytter på kanaler, kan du se Se på TV > Administrere kanallister.

# Norsk

# <span id="page-50-0"></span>Problemer med bildet

#### TVen er på, men det vises ikke noe bilde, eller bildet er forvrengt:

- Kontroller at antennen er ordentlig koblet til TVen.
- Kontroller at den riktige enheten er valgt som visningskilde.
- Kontroller at den eksterne enheten eller kilden er ordentlig koblet til.

#### Det er lyd, men ikke noe bilde:

Kontroller at bildeinnstillingene er riktig angitt.

#### Det er dårlig TV-mottak fra en antennekobling:

- Kontroller at antennen er ordentlig koblet til TVen.
- Høyttalere, lydenheter uten jording, neonlys, høye bygninger og andre store objekter kan påvirke kvaliteten på mottaket. Hvis det er mulig, kan du prøve å forbedre mottakskvaliteten ved å endre antenneplasseringen eller ved å flytte enheter bort fra TV-en.
- Hvis mottaket kun er dårlig på én enkelt kanal, kan du fininnstille denne kanalen.

#### Det er dårlig bildekvalitet på tilkoblede enheter:

- Kontroller at enhetene er ordentlig koblet til.
- Kontroller at bildeinnstillingene er riktig angitt.

#### TVen har ikke lagret bildeinnstillingene:

Kontroller at TV-plasseringen er angitt til Hjem. Du kan endre og lagre innstillinger i denne modusen.

#### Bildet passer ikke til skjermen – det er for stort eller for lite:

Endre bildeformatet.

#### Bildeformatet endres stadig med forskjellige kanaler:

Velg et annet bildeformat i stedet for bildeformatet [Autozoom].

#### Bildeplasseringen er ikke riktig:

Det er mulig at bildesignaler fra enkelte enheter ikke passer helt til skjermen. Sjekk signalutgangen på enheten.

#### Bildet fra sendingene er kryptert:

Det kan hende du må bruke en CA-modul (CAM) for å få tilgang til innholdet. Hør med tjenesteleverandøren.

#### Et "e-sticker"-banner som viser informasjon, vises på TV-displayet:

TV-en er i [Butikk] modus. Du fjerner e-merket ved å sette TVen i modusen [Hjem] og deretter starte TVen på nytt. Se Konfigurere TVen > Andre innstillinger > Plassering (Side [33\)](#page-32-2).

#### Dataskjermen på TV-en er ustabil:

- Kontroller at PCen bruker den støttede oppløsningen og oppdateringshastigheten. Se Produktspesifikasjoner > Skjermoppløsninger.
- Tilpass TV-bildeformatet til [Uskalert].

# <span id="page-51-0"></span>Problemer med lyden

#### Det er bilde, men ingen lyd fra TV-en:

Hvis den ikke finner noe signal, vil TV-en automatisk slå av lydutgangen. Dette er ikke en indikasjon på feil.

- Kontroller at alle kablene er ordentlig koblet til.
- Kontroller at volumet ikke er dempet eller satt til null.
- Kontroller at TV-høyttalerinnstillingen er valgt. Trykk på **III ADJUST**, velg [Høyttalere], og deretter velger du TV.
- Kontroller at TV-lydutgangen er koblet til lydinngangen på det HDMI-CEC-aktiverte eller EasyLink-kompatible hjemmekinoanlegget. Lyd skal høres fra høyttalerne for hjemmekinoanlegget.
- Det kan hende noen enheter krever at du manuelt aktiverer HDMI-lydutgang. Hvis HDMI-lyd allerede er aktivert, men du fortsatt ikke hører lyd, kan du prøve å endre det digitale lydformatet for enheten til PCM (Pulse Code Modulation). Se i dokumentasjonen som fulgte med enheten, for instruksjoner.

Det er bilde, men lydkvaliteten er dårlig: Kontroller at lydinnstillingene er riktige.

#### Det er bilde, men det kommer bare lyd fra én høyttaler:

Kontroller at lydbalansen er innstilt på midten.

# <span id="page-51-1"></span>Tilkoblingsproblemer

#### Det er problemer med HDMI-enheter:

- Vær oppmerksom på at HDCP-støtte (High-bandwidth Digital Content Protection) kan skape forsinkelser i tiden det tar for TVen å vise innhold fra en HDMI-enhet.
- Hvis TVen ikke kjenner igjen HDMI-enheten og det ikke vises noe bilde, kan du forsøke å bytte kilde fra en enhet til en annen og tilbake igjen.
- Ved uregelmessige lydforstyrrelser kontrollerer du at utgangsinnstillingene fra HDMI-enheten er riktige.
- Hvis du bruker en HDMI-til-DVI-adapter eller en HDMI-til-DVI-kabel, må du kontrollere at en ekstra lydkabel er koblet til AUDIO L/R eller AUDIO IN (kun minijack).

#### Du kan ikke bruke EasyLink-funksjoner:

Kontroller at HDMI-enhetene er HDMI-CEC-kompatible. EasyLink-funksjoner fungerer kun sammen med enheter som er HDMI-CEC-kompatible.

#### Hvis en HDMI CEC-kompatibel lydenhet er tilkoblet TVen og TVen ikke viser et dempings- eller volumikon når volumet dempes, økes eller reduseres:

Når en HDMI-CEC-lydenhet er tilkoblet, er dette normalt.

#### Innholdet på USB-enheten vises ikke:

- Kontroller at USB-lagringsenheten er Mass Storage Class-kompatibel, slik det beskrives i dokumentasjonen for lagringsenheten.
- Kontroller at USB-lagringsenheten er kompatibel med TVen.
- Kontroller at lyd- og bildefilformatene støttes av TVen.

#### Lyd- og bildefiler på USB-lagringsenheten spiller ikke av eller viser jevnt:

Overføringshastigheten til USB-lagringsenheten kan begrense dataoverføringen til TVen, noe som gir dårlig avspillingskvalitet.

# Norsk

# <span id="page-52-0"></span>Nettverksproblemer

Denne delen gjelder bare enkelte modeller.

Du vil opprette en trådløs tilkobling mellom TVen og hjemmenettverket: Se Koble til TVen > Nettverk og Internett

> Wi-Fi-klar (Sid[e 47\)](#page-46-1) for instruksjoner om hvordan du trådløst kobler TVen til hjemmenettverket.

#### Smart TV fungerer ikke:

(Smart TV erbare tilgjengelig på enkelte modeller.)

Kontroller at ruteren er skikkelig tilkoblet TVen, og at ruteren har åpen tilgang til Internett. Hvis ruteren har en brannmur eller sikkerhetsinnstillinger, må du sørge for at den tillater Smart TV-data å passere – kontroller ruterdokumentasjonen for mer informasjon.

#### Den åpne Internett-tilgangen via Smart TV er treg

- Prøv å forbedre signalkvaliteten mellom ruteren og TVen hvis du prøver å få trådløs tilgang til Internett. Se i dokumentasjonen for ruteren for mer informasjon.
- Bruk alltid et raskt bredbånd når dette er mulig.
- Oppdater TVen med den nyeste programvaren for å sørge for at nettleserhastigheten er optimal.

#### Det går tregt å bruke nettverket.

Hvis du er inne på PCen trådløst, kan du se dokumentasjonen for ruteren for å forbedre signalkvaliteten mellom ruteren og TVen.

#### Trådløst nettverk fungerer ikke slik det skal, eller ble ikke funnet:

- Kontroller at det trådløse nettverket ikke forstyrres av mikrobølgeovner, DECT-telefoner eller andre Wi-Fi-enheter i nabolaget.
- Hvis det trådløse nettverket ikke fungerer, kan du prøve en kablet nettverkstilkobling.
- Sørg for at brannmurene i nettverket tillater tilgang til den trådløse TV-tilkoblingen.

## <span id="page-52-1"></span>Ta kontakt med Philips

Advarsel: Ikke forsøk å reparere TVen selv. Dette kan føre til alvorlige personskader, uopprettelige skader på TVen eller at garantien blir ugyldig..

Hvis du ikke finner en løsning på problemet, kan du se vanlige spørsmål (FAQ) for denne TVen på **[www.philips.com/support](http://www.philips.com/support)**. Du kan også sjekke og bidra i Philips TV-samfunnet på [www.supportforum.philips.com](http://www.supportforum.philips.com/).

Hvis du vil snakke med eller sende e-post til en representant fra Philips, kan du kontakte kundestøtte for Philips lokalt. Du finner kontaktinformasjon i brosjyren som fulgte med denne TVen eller på [www.philips.com/support](http://www.philips.com/support).

Noter TV-modellen og serienummeret før du tar kontakt med Philips. Nummeret står på baksiden av TVen og på emballasjen.

# <span id="page-53-0"></span>7 Produktspesifika sjoner

# <span id="page-53-1"></span>Strøm og mottak

Spesifikasjonene kan endres uten varsel.

## Drift

- $\bullet$  Nettspenning: AC 220-240 V~, 50–60 Hz
- Strømforbruk i standbymodus: < 0,3 W
- Omgivelsestemperatur: 5 til 40 °C
- Du finner informasjon om strømforbruk i produktspesifikasjonene på [www.philips.com/support](http://www.philips.com/support).

Effekten som er angitt på produktets merkeplate, er strømforbruket til dette produktet ved normal husholdningsbruk (IEC 62087 Ed.2). Maksimaleffekten som er angitt i parentes, brukes for elektrisk sikkerhet (IEC 60065 Ed. 7,2).

### Mottak

- Antenneinngang: 75 ohm koaksial (IEC75)
- TV-system: DVB COFDM 2K/8K,
- Videoavspilling: NTSC, PAL, SECAM
- Digital-TV: MPEG-4, DVB-T (terrestrisk), DVB-T2\*, DVB-C (kabel), DVB-S/S2\* (satellitt).
- Tunerbånd: VHF, UHF, S-Channel, Hyperband \*Kun tilgjengelig på enkelte modeller.

# <span id="page-53-2"></span>Skjerm og lyd

## Bilde/skjerm

- Skjermtype: edge LCD-/LED-bakbelysning
- Diagonal størrelse:
	- 48 cm / 19 tommer
	- 56 cm / 22 tommer
	- 61 cm / 24 tommer
	- 81 cm / 32 tommer
	- 94 cm / 37 tommer
	- 107 cm / 42 tommer
	- 119 cm / 47 tommer
- Sideforhold: 16 : 9 (widescreen)
- Paneloppløsning: For HD-modeller: 1366 X 768 p For FHD-modeller: 1920 X 1080 p
- Digital Crystal Clear
- Perfect Motion Rate (PMR): 100 Hz

### Lyd

- Utgangseffekt (RMS):
	- For 19": 6 W
	- For 22": 10 W
	- For 24": 10 W
	- For 32" til 47":
		- PFL30x7-serien: 20 W
		- PFL35x7-serien: 20 W
- Incredible Surround
- Clear Sound
- Mono/Stereo/NICAM

# Norsk

# <span id="page-54-0"></span>Skiermoppløsninger

#### PC-formater – HDMI

## (Oppløsning – oppdateringshastighet)

 $640 \times 480 - 60$  Hz  $800 \times 600 - 60$  Hz  $1024 \times 768 - 60$  Hz  $1280 \times 720 - 60$  Hz  $1280 \times 768 - 60$  Hz 1280 x 1024 – 60 Hz  $1360 \times 768 - 60$  Hz

Bare for full HDTV:  $1680 \times 1050 - 60$  Hz  $1920 \times 1080 - 60$  Hz

## PC-formater – VGA (Oppløsning – oppdateringshastighet)

 $640 \times 480 - 60$  Hz  $800 \times 600 - 60$  Hz  $1024 \times 768 - 60$  Hz  $1280 \times 1024 - 60$  Hz  $1360 \times 768 - 60$  Hz

Bare for full HDTV:  $1920 \times 1080 - 60$  Hz

## Støttede lyd-/videofiler

Navn på multimediefiler kan ikke være lengre enn 128 tegn.

#### sx. Frame Rate (fps) Max. Bit Rate (Mbps) Audio codec Com **Video code use DLNA**  $\overline{m}$ **MPEG1** 768x576  $\overline{\mathbf{50}}$ 1.8 Mbps  $\overline{\mathbf{r}}$  $mg$ ß MP1 Lav n 1/2, MP3, AC3, DVD LPCM C2 MP**OHL**  $\overline{\phantom{a}}$  $\overline{\mathbf{30}}$ 40 Mbps  $\overline{\mathbf{r}}$  $\overline{\mathbf{r}}$  $\overline{30}$  $\frac{1}{40 \text{ Mbar}}$ MPEC2 MPOHL MPEG1 Lever1/2, AC3  $\overline{\mathbf{r}}$ YB.  $\overline{3}$  $1000 - 1000$  $\overline{\mathbf{30}}$ 40 Mbps  $\overline{\mathbf{r}}$  $\overline{\mathbf{r}}$ **G2 AAC-LC, MPEG4 AAC-LC/**<br>HE-AAC, AC3  $\mathbf{r}$ **H.264 BP** 30 40 Mbos YES YES 1920-1080 LV 4.0 **H.264 BP/MI**<br>LV 4.0 1000-1000 30 40 Mbps **vite** YES MPEG4 SPOL 3.<br>ASPOHL 4.0 1000-1000  $\overline{\mathbf{30}}$ 40 Mbps YES YES MP. MPEG1 Layer1/2, MP3, MPEG2<br>AAC-LC. MPEG4 AAC-LC/HE-AAC 1408x1152  $\overline{30}$ 40 Mbps  $\overline{\text{MS}}$  $\overline{m}$ Motion IPEC 1280-720 30 30 Mbps YES YES 1920x1080 64 BIVM<br>1 V 4 O 30 40 Mbps YES YB  $\overline{10}$ EG4 SP**OL :**<br>ASPOHIL 4.0 1920×1080 40 Mbps YES YES **MKV WM** 1920-1000  $\overline{30}$ 40 Mbos  $\overline{m}$  $\overline{\text{ns}}$  $\overline{v}$  $\overline{\mathbf{r}}$ 1920x1080 30 40 Mbps YBS

## Videoformater

#### (Oppløsning – oppdateringshastighet)

 $480i - 60$  Hz  $480p - 60$  Hz 576i – 50 Hz 576p – 50 Hz 720p – 50 Hz, 60 Hz 1080i – 50 Hz, 60 Hz 1080p – 24 Hz, 25 Hz, 30 Hz, 50 Hz, 60 Hz

# <span id="page-54-1"></span>Multimedia

#### Støttede multimedietilkoblinger

- USB: Du kan bare koble til USB-enheter med et strømforbruk på 500 mA eller mindre. – NTFS, FAT 16 (skrivebeskyttet)
	- FAT 32
- Ethernet LAN RJ-45 (bare tilgjengelig på enkelte modeller)

#### Støttede bildefiler

JPEG (\*.jpg)

#### Støttede lyd-/videofiler

Navn på multimediefiler kan ikke være lengre enn 128 tegn.

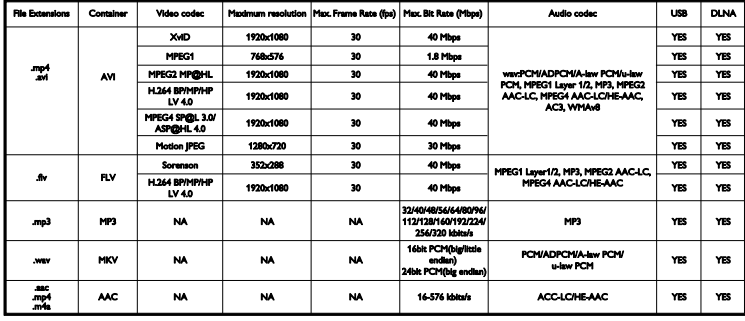

#### Støttet DLNA-kompatibel medieserverprogramvare

(DLNA er bare tilgjengelig på enkelte modeller)

- Windows Media Player (for Microsoft Windows)
- Twonky Media (for Microsoft Windows og Mac OS X)
- Sony Vaio Media Server (for Microsoft Windows)
- TVersity (for Microsoft Windows)
- Nero MediaHome
- DiXiM (for Microsoft Windows XP)
- Macrovision Network Media Server (for Microsoft Windows)
- Fuppes (for Linux)
- uShare (for Linux)

# <span id="page-55-0"></span>Tilkoblingsmuligheter

#### Bakside

- NETTVERK: Ethernet LAN RJ-45 (bare tilgjengelig på enkelte modeller)
- Serviceport: SERV.U
- VGA: PC-inngang
- LYD INN: DVI/VGA (stereo 3,5 mm minikontakt)
- Kompositt og lyd: CVBS/Y, Audio L/R
- Komponent og lyd: CVBS / Y Pb Pr, Audio L/R
- DIGITAL AUDIO OUT: Cinch
- SCART: SCART (RGB/CVBS)
- HDMI 1/2
- Antenne: 75 ohm koaksial
- SAT: F-pin (satellitt) (bare tilgjengelig på enkelte modeller)

#### Side

- Vanlig grensesnitt: CI
- USB (På enkelte modeller er det 2 USB-porter.)
- Hodetelefoner: stereo 3,5 mm minikontakt
- HDMI

#### HDMI-funksjoner

Audio Return Channel (bare HDMI 1)

# <span id="page-56-0"></span>TV-montering som støttes

Du kan montere TVen på veggen med et kompatibelt TV-feste (selges utenom). Velg typen TV-feste for TV-skjermstørrelsen:

48 cm / 19 tommer: 75mm x 75mm, M4 56 cm / 22 tommer: 75mm × 75mm, M4 61 cm / 24 tommer: 75 mm x75mm, M4

#### 81 cm / 32 tommer:

– For PFL30x7 og PFL3517: 200 mm x 200 mm, M6

 $-$  For PFL3507: 200 mm  $\times$  100 mm, M4

#### 94 cm/37 tommer:

 $-$  For PFL30 $\times$ 7: 200 mm  $\times$  100 mm, M6 – For PFL3507: 200 mm x 200 mm, M6

#### 107 cm / 42 tommer:

– For PFL30x7: 400mm x 200 mm, M6

 $-$  For PFL3507: 400 mm  $\times$  400 mm, M6

## 119 cm / 47 tommer:

 $-$  For PFL30 $\times$ 7: 200mm  $\times$  200 mm, M6

– For PFL3507: 400 mm x 400 mm, M6

Advarsel: Følg alle instruksjonene som følger med monteringen. TP Vision Netherlands B.V. påtar seg ikke ansvar for uriktig TV-montering som fører til ulykker eller skader.

For å unngå skader på kabler og kontakter må du la det være en klaring på minst 5,5 cm / 2,2 ommer på baksiden av TVen.

#### For PFL35x7 – TVer på 19 tommer til 24 tommer:

Før du monterer TVen på veggen, må du finne riktig lengde på skruen.

Du finner den riktige lengden ved å legge sammen veggtykkelsen og lengden på skruen, slik det vises på tegningen.

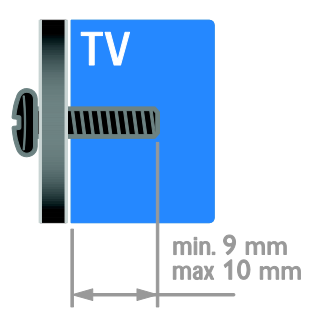

#### For PFL30x7 – TVer på 32 tommer til 47 tommer:

Før du monterer TVen på veggen, må du finne riktig lengde på skruen.

Du finner den riktige lengden ved å legge sammen veggtykkelsen og lengden på skruen, slik det vises på tegningen.

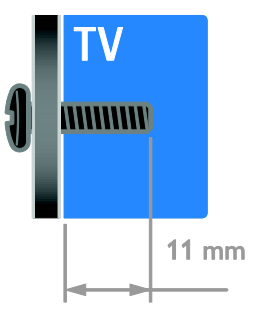

## For PFL3507 – TVer på 32 tommer:

Før du monterer TVen på veggen, må du finne riktig lengde på skruen.

Du finner den riktige lengden ved å legge sammen veggtykkelsen og lengden på skruen, slik det vises på tegningen.

#### For PFL3507 – TVer på 37 til 42 tommer:

Før du monterer TVen på veggen, må du finne riktig lengde på skruen.

Du finner den riktige lengden ved å legge sammen veggtykkelsen og lengden på skruen, slik det vises på tegningen.

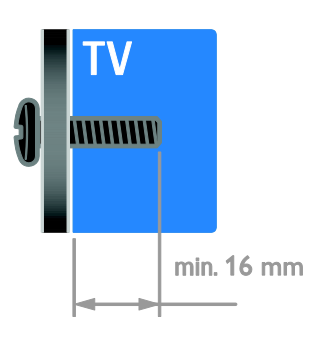

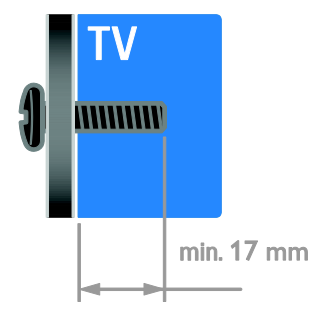

#### For PFL3517 – TVer på 32 tommer:

Før du monterer TVen på veggen, må du finne riktig lengde på skruen.

Du finner den riktige lengden ved å legge sammen veggtykkelsen og lengden på skruen, slik det vises på tegningen.

## <span id="page-57-0"></span>Hjelp-versjon

UMv 123007122113 - 20120307

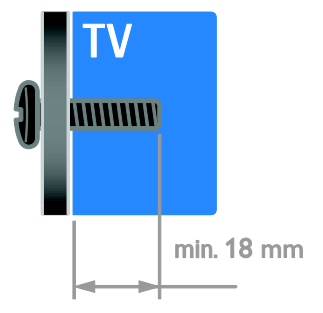

# <span id="page-58-0"></span>8 Stikkord

## A

aldersgrense - 21 analoge kanaler, fininnstille - 29 analoge kanaler, teksting - 31

## B

barnesikring - 21 bildeformat - 15 bildeinnstillinger - 26 bildeinnstillinger, tilbakestille - 27 butikkmodus - 33 bærekraftighet - 9

## $\subset$

CAM, aktivere - 49 CAM, se Conditional Access Module - 49 CAM, sette inn - 49 Conditional Access Module (CAM – tilgangssystem) - 49

## $\mathsf{D}$

datamaskin, spille av filer - 16 demo - 33 digital radio - 13 digitale kanaler - 29 digitale kanaler, teksting - 31 digitalkamera - 43 digitalt videokamera - 43 DLNA - 16

## E

EasyLink - 22 EasyLink, aktivere - 22 EasyLink, fjernkontrollknapper - 23 EasyLink, funksjoner - 22 EasyLink, kontroll på skjermen - 5

EasyLink, kontroller - 23 EasyLink, TV -høyttalere - 23 ekstern harddisk - 44 energieffektiv, innstillinger - 9 Energimerke - 10 enheter - 37 enheter, legge til - 46 enheter, vise - 46 EPG (elektronisk programoversikt) - 3

## F

favorittkanaler, liste - 13 felles grensesnitt - 49 fjerne, tilkoblet enhet - 46 fjernkontroll - 4 foreldrestyring - 21 forsterker, velge utgang - 23

## G

gi nytt navn til kanaler - 13 gi nytt navn, tilkoblet enhet - 46

## H

HD (High-Definition), innhold - 3 HDMI - 35 HDMI ARC - 35 hjelp, på skjermen - 11 Hjelp, versjon - 58 hjemmekinoanlegg, koble til - 42 hjemmenettverk - 46 hjem -modus - 33

## I

innstillinger, assistent - 26 innstillinger, bilde - 26 innstillinger, lyd - 27 innstillinger, lydformat - 27 innstillinger, spill - 19

installer på nytt - 34 installere kanaler, automatisk - 28

## K

kanaler - 13 kanaler, bytte - 13 kanaler, endre rekkefølge - 13 kanaler, favoritter - 13 kanaler, fininnstille (analoge) - 29 kanaler, gi nytt navn - 13 kanaler, installer på nytt - 34 kanaler, installere (automatisk) - 28 kanaler, installere (digital) - 29 kanaler, installere (manuelt) - 28 kanaler, installere (satellitt) - 30 kanaler, oppdatere - 29 kanalliste - 13 kassering - 10 kensington-lås - 7 klokke - 20 koble til enheter - 35 koble til, digitalkamera - 43 koble til, digitalt videokamera - 43 koble til, ekstern harddisk - 44 koble til, hjemmekinoanlegg - 42 koble til, hjemmenettverk - 47 koble til, opptaker - 39 koble til, PC - 45 koble til, spiller - 37 koble til, spillkonsoll - 41 koble til, TV-mottaker - 38 koble til, USB - 16 kontakte Philips - 11 kontakter - 35 kontaktinformasjon, på Internett - 11 kontroller på baksiden - 4

## L

lydinnstillinger, tilbakestille - 27 Lydspråk - 31 lydsynkronisering - 24 lysnettilkopling - 54

## M

medieserverprogram - 16 modus, hjemme eller butikk - 33 multimedia, formater som støttes - 55 multimedia, spill av filer - 16

## N

nettverk, koble til - 46

## $\Omega$

opptaker, koble til - 39

## P

PC, koble til - 45 PC, skjermoppløsninger - 55 Pixel Plus-kobling - 24 plassering - 33 plassering, butikk eller hjemme - 33 plassering, stativ- eller veggmontering - 33 produktstøtte - 11 programvare, digital oppdatering - 34 programvare, kontrollere versjon - 33 programvare, USB - 33

## R

resirkulere - 10

## S

satellitt, innstillinger - 30 satellitt, installere kanaler - 30 satellitt, legge til eller fjerne - 30 SCART - 36

Scenea, aktivere - 25 Scenea, laste inn bakgrunn - 25 sensorer - 4 sikkerhet - 6 skjerm - 54 skjermbakgrunn - 25 skjermoppløsning - 55 skjermsparer - 25 slå TVen på eller av - 12 Smart TV - 3 Smart TV, applikasjoner - 18 Smart TV, bruke - 18 Smart TV, nettverk - 46 smart-innstillinger - 14 spill - 19 spiller, koble til - 37 spillkonsoll - 41 språk, meny - 31 språk, teksting - 31 standby - 12 svekket hørsel - 32 synshemmede - 32

## T

teksting, analog - 31 teksting, digital - 31 teksting, språk - 31 tekst-TV 2.5 - 20 tekst-TV med dobbel skjerm - 19 tekst-TV, digital tekst - 20 tekst-TV, forstørre - 19 tekst-tv, sideoversikt - 19 tekst-TV, språk - 20 tekst-TV, undersider - 20 tidsinnstilt av - 21 tilkoblet enhet, fierne - 46 tilkoblet enhet, gi nytt navn - 46

tilkoblet enhet, legge til - 46 trådløs, dongle - 47 TV-høyttalere, demp - 12 TV-mottaker, koble til - 38

## $\overline{U}$

universell tilgang, aktivere - 32 universell tilgang, hørselshemmede - 32 universell tilgang, synshemmede - 32

## $\vee$

varemerker og opphavsretter - 9 vedlikehold av skjermen - 7 veggfeste - 57 VGA - 36 volum - 12

## Y

YouTube - 18 YPbPr, komponentvideo - 35

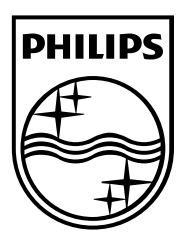

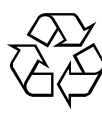

© 2012 TP Vision Netherlands B.V. All rights reserved. Document order number 123007122123